# **Xaquatermic**

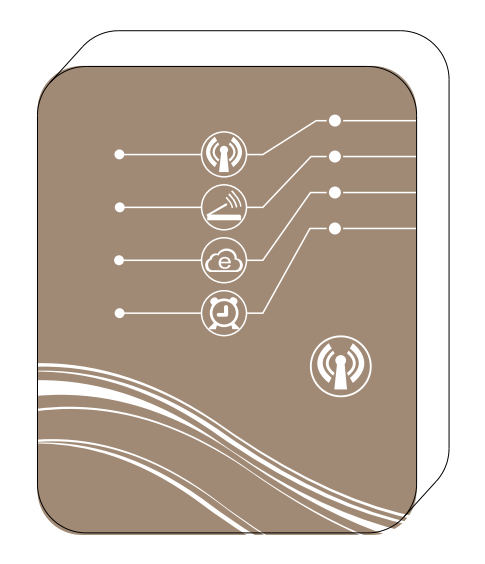

# MAGIC CONTROLLING WiFi MODULE

# Keep your heat pump in hand

Instructions for functions of the wireless WiFi module (the device shall be online at any time)

If the device purchased is provided with the wireless communication control functions, it is allowed to control the device directly by intelligent terminals (such as smart phone, tablet, etc.).

# **1. Two connection modes are available for controlling device by phone, tablet and other intelligent terminals.**

- 1) AP mode
- 2) Network mode

#### **2. What are AP mode and network mode?**

1) AP mode

AP mode: refer to the connection mode that the wireless WiFi module is able to independently establish a wireless network and function as the router, so that device can directly connect with intelligent terminal and receive control. The open distance shall not overpass 50m and it supports 8 intelligent terminals at most.

2) Network mode

Network mode: intelligent terminals can connect with router to directly control device or take use of Internet for control.

#### **3. Functions Of AP Mode And Network Mode**

1) AP mode

It can only be used for device control within short distance or when no wireless network is available. No router or wireless network is necessary. The open control distance shall not overpass 50m. And the AP mode can be directly used to control device at home.

- 2) Network mode
	- 1. Wireless WiFi module can be connected to the network at home or from other routers and intelligent terminals can control device directly through routers. It is also called local area network (current module and terminal shall be within the network segment of the same router and the terminal shall be used within the signal scope of the wireless router).
	- 2. When the terminal overpasses certain network segment or is not of the same one with the module, as long as the terminal can connect with network, it can realize remote control of device by remote login. It is also called remote mode.

#### **4. Schematic Diagram Of Network Mode Connection**

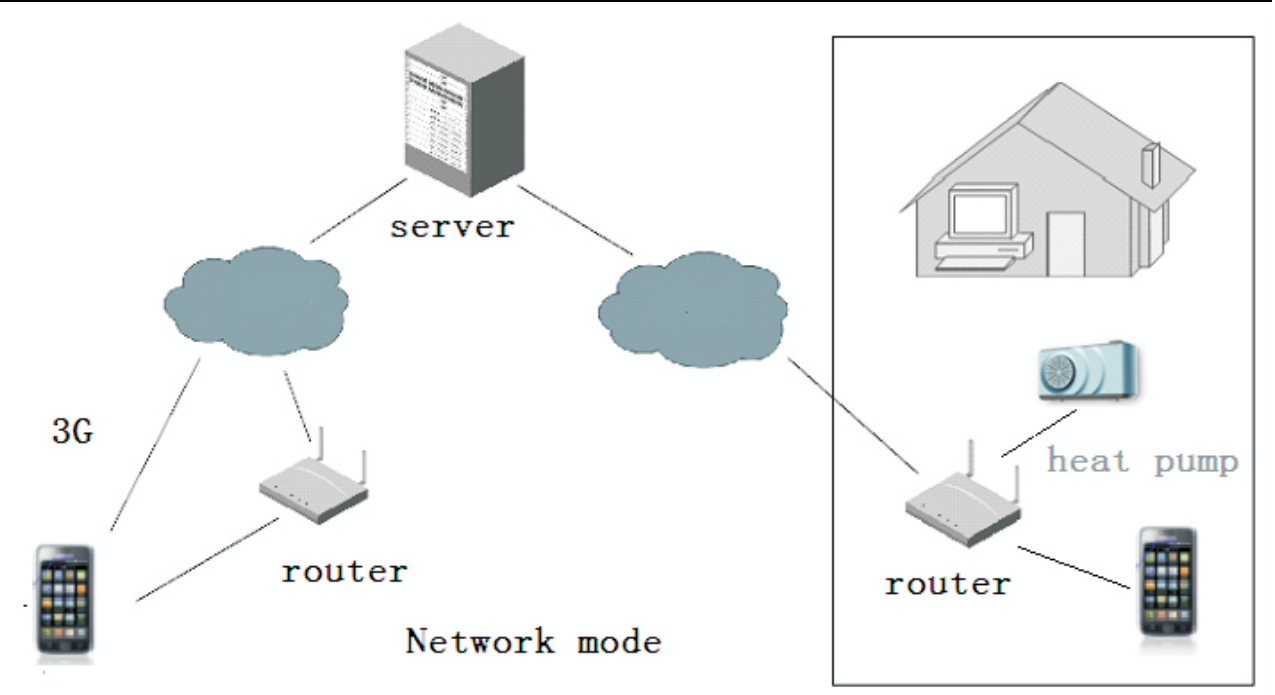

**5. Schematic Diagram Of AP Mode Connection**

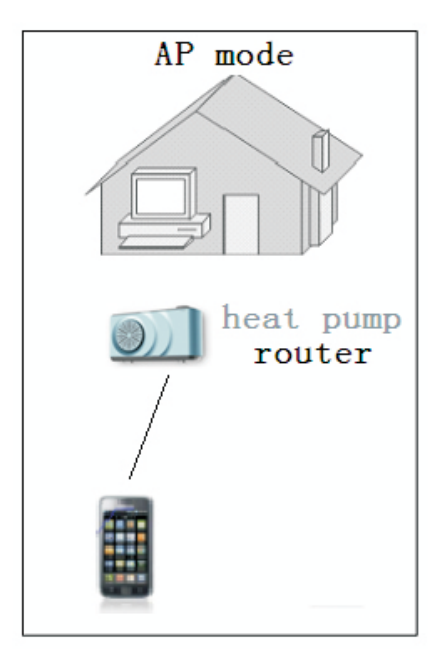

**6. Diagram Of Wireless WiFi Module**

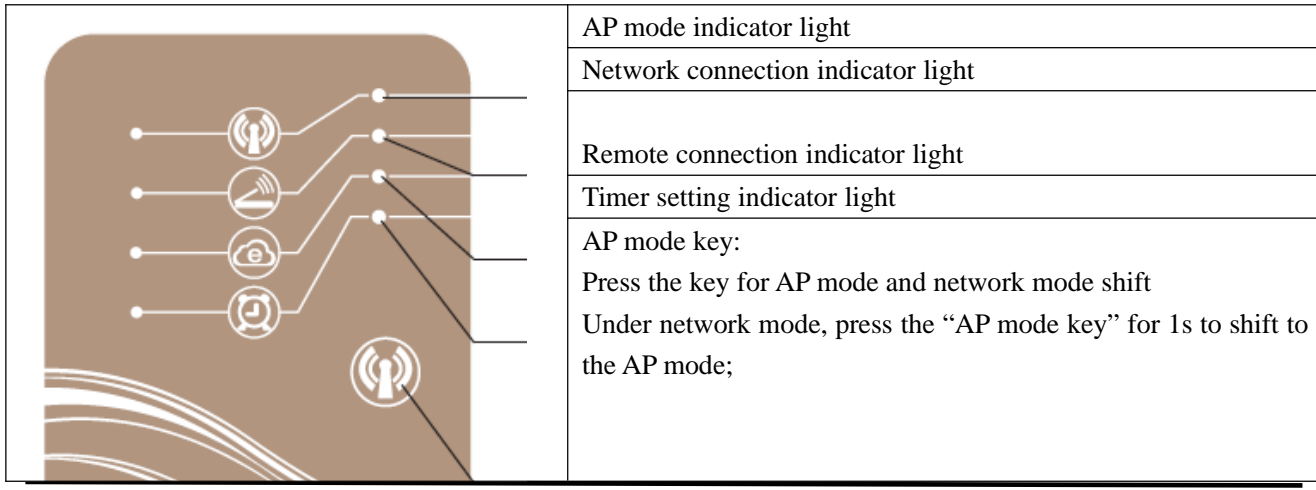

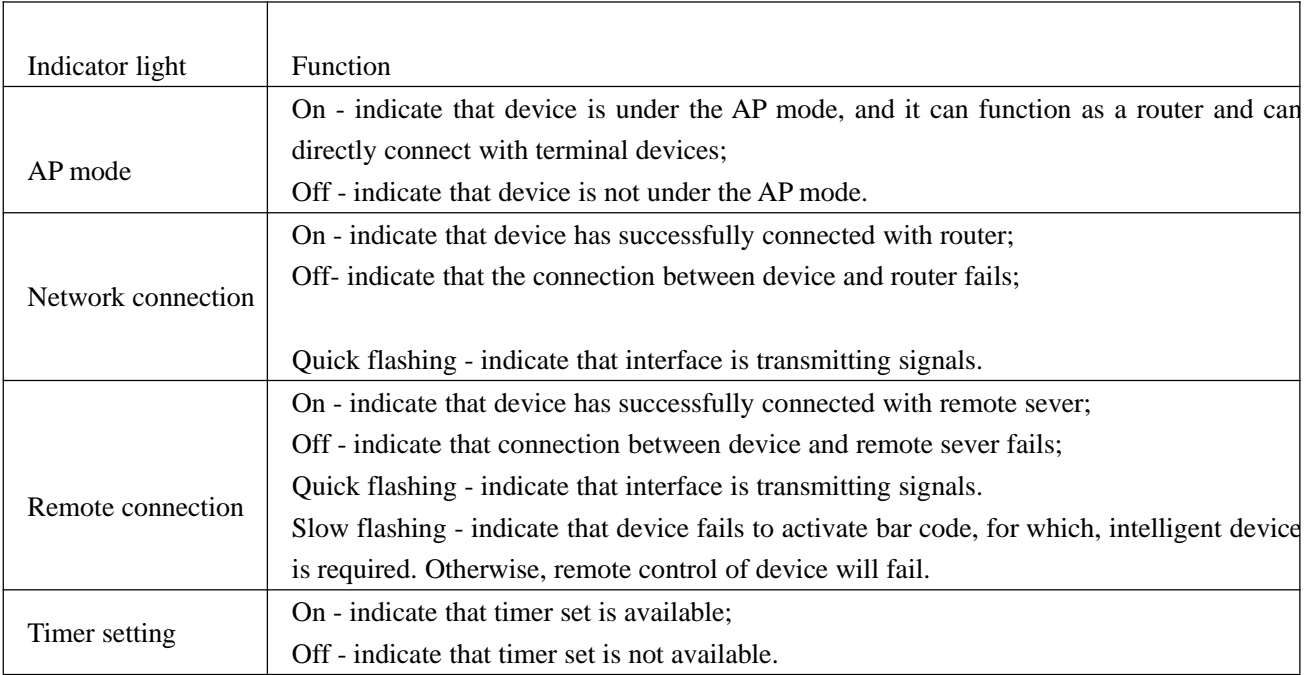

#### **Instructions For Operation Of Android Phone App**

#### **1. Downloading And Uninstall Of Android Phone App**

### (**1**) **Downloading And Installation**

1) Installation

Please download the app of Pool Heater at Google Play before installation;

#### **(2) Uninstall**

- 1) Click "setting" at your phone main interface to enter the setting page
- 2) Find "Apps" and enter
- 3) Find "Pool Heater" and enter
- 4) Click "Uninstall" to delete the Pool Heater app.

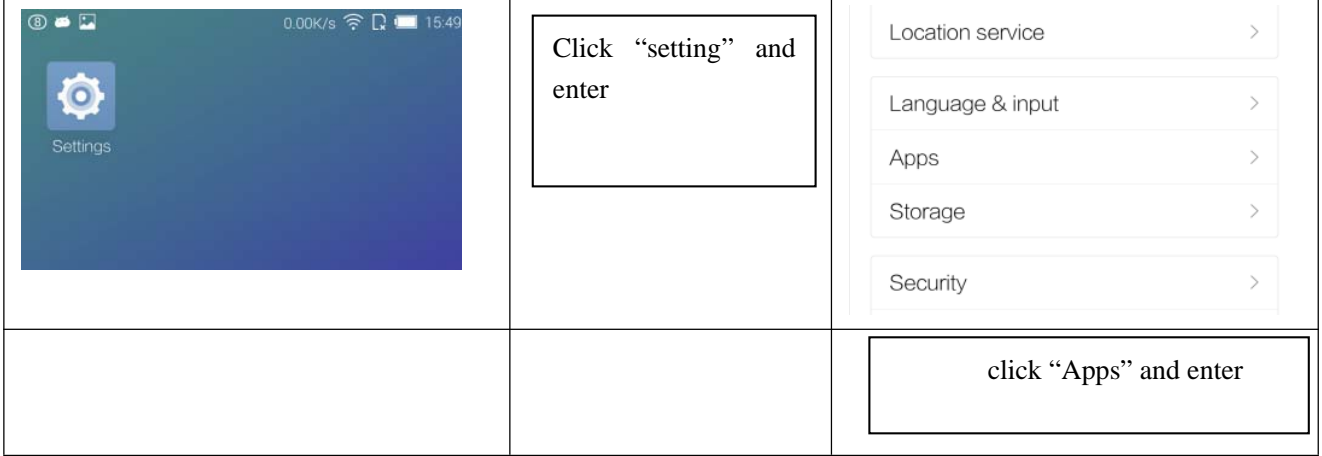

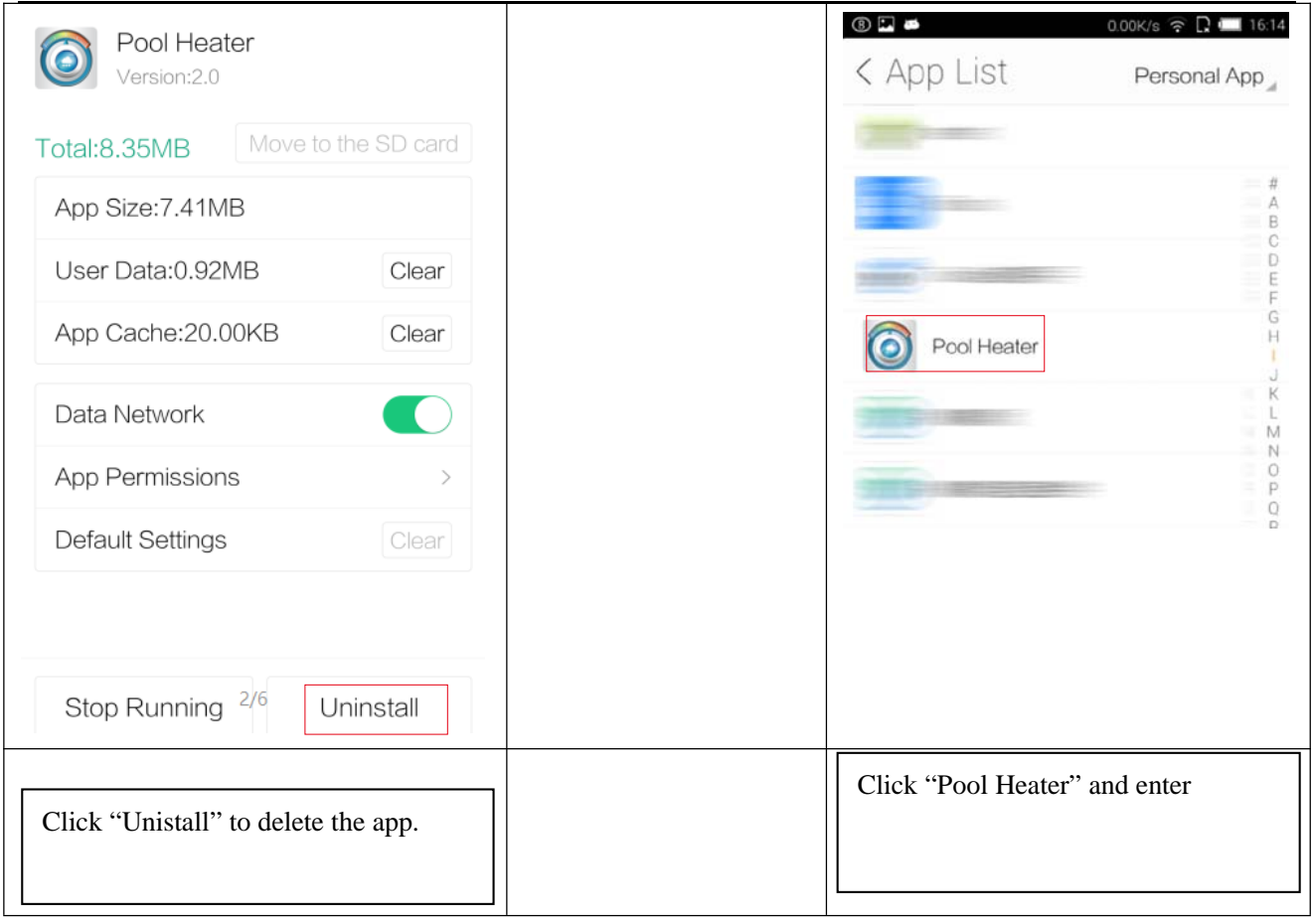

### **2. Operation of Android Phone App**

(1)Click "+" to enter operation and shift from AP mode to network mode (confirm Simple-WiFi is connected)

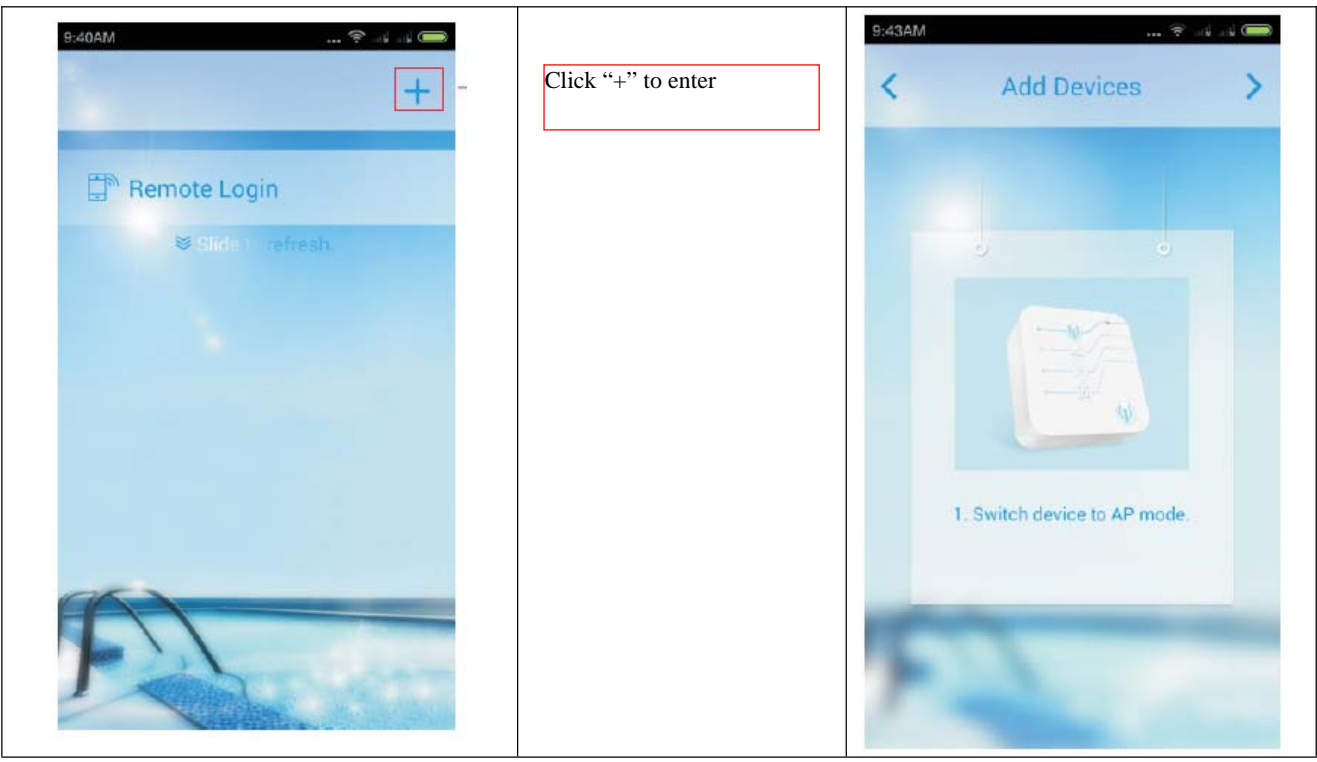

- (2) Connecting AP mode (please connect before first using)
	- 1) Press the AP mode key for 1s and the indicator light is on (refer to instructions for wireless WiFi module)

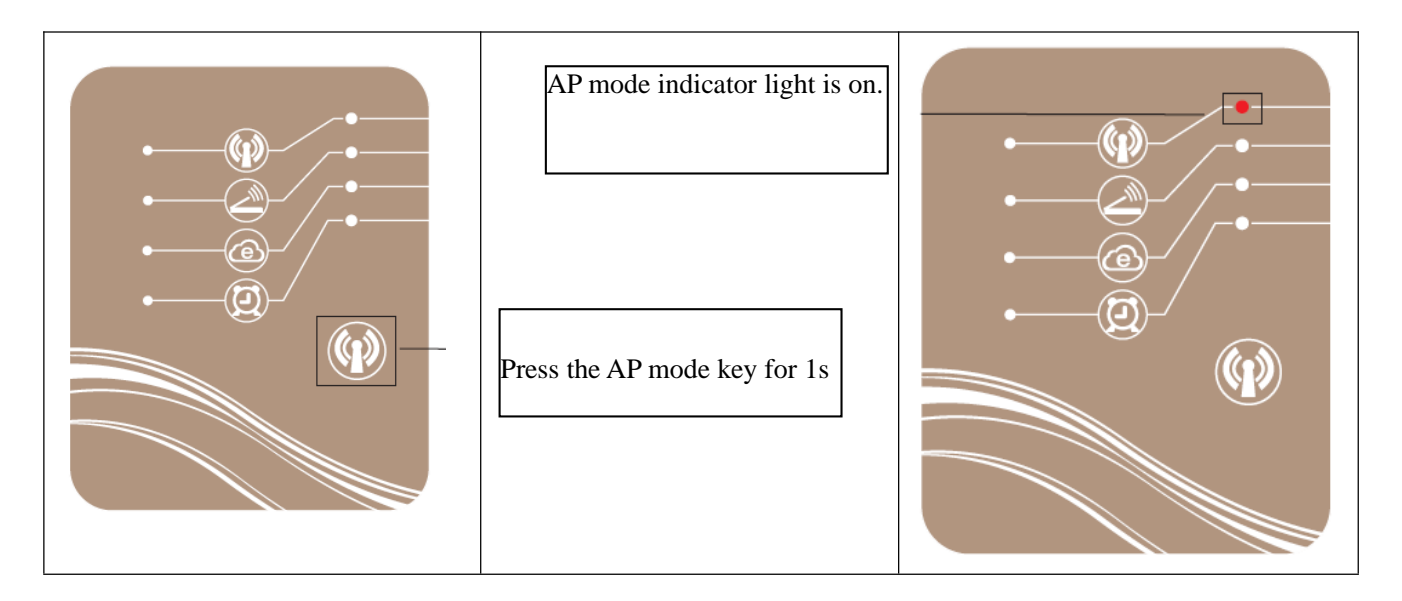

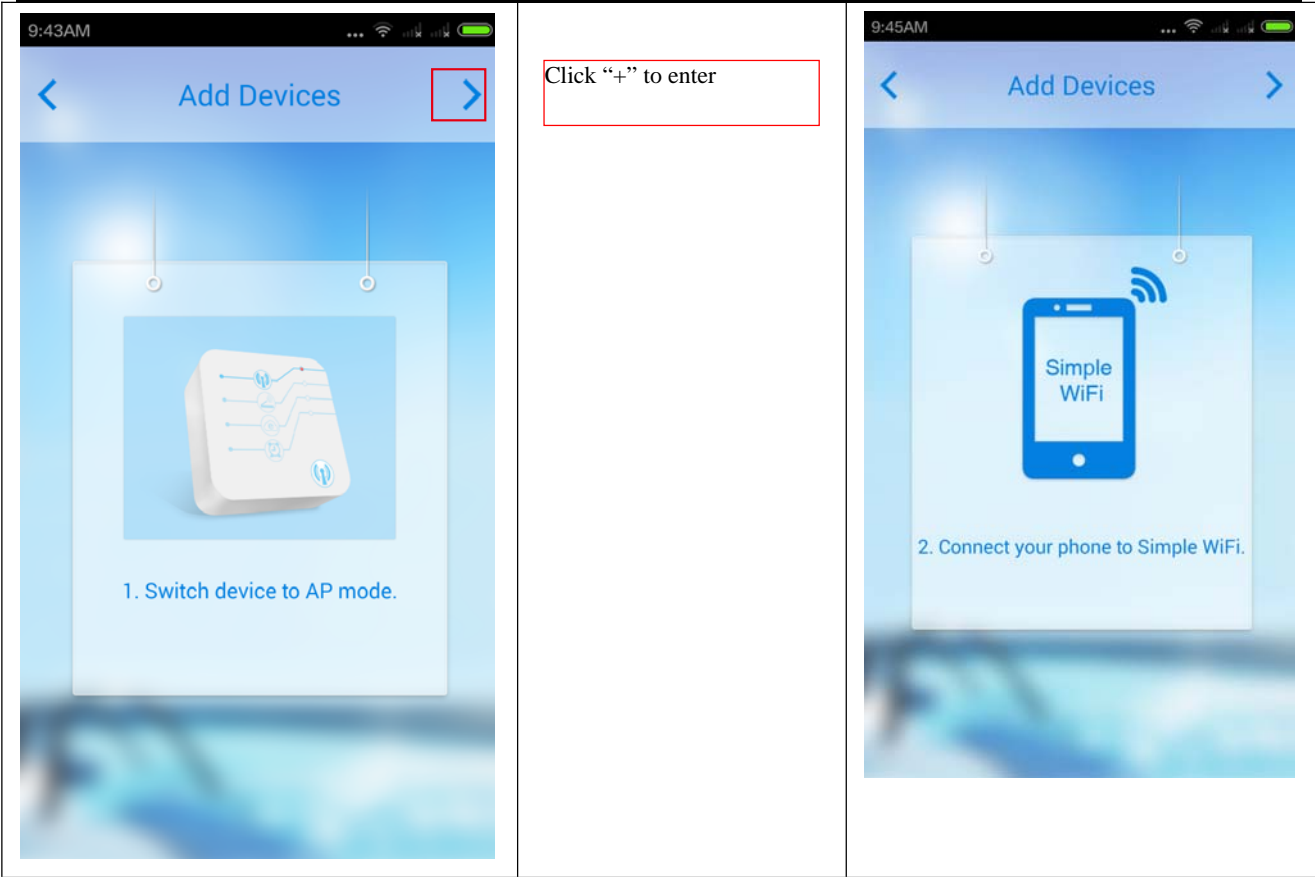

(3) Back to the WiFi interface. The WiFi "Simple-WiFi" will be available. Connect your phone to "Simple-WiFi".

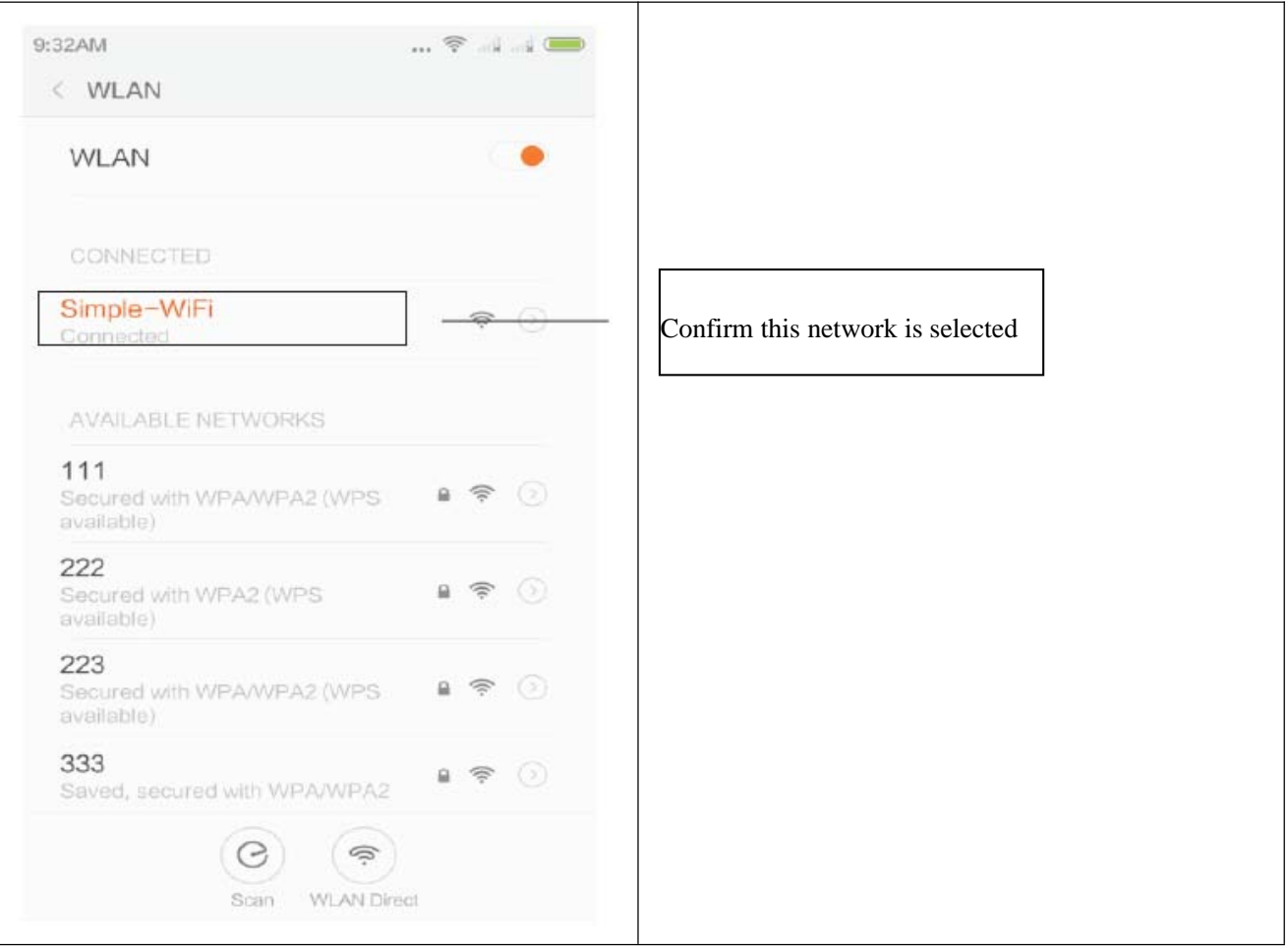

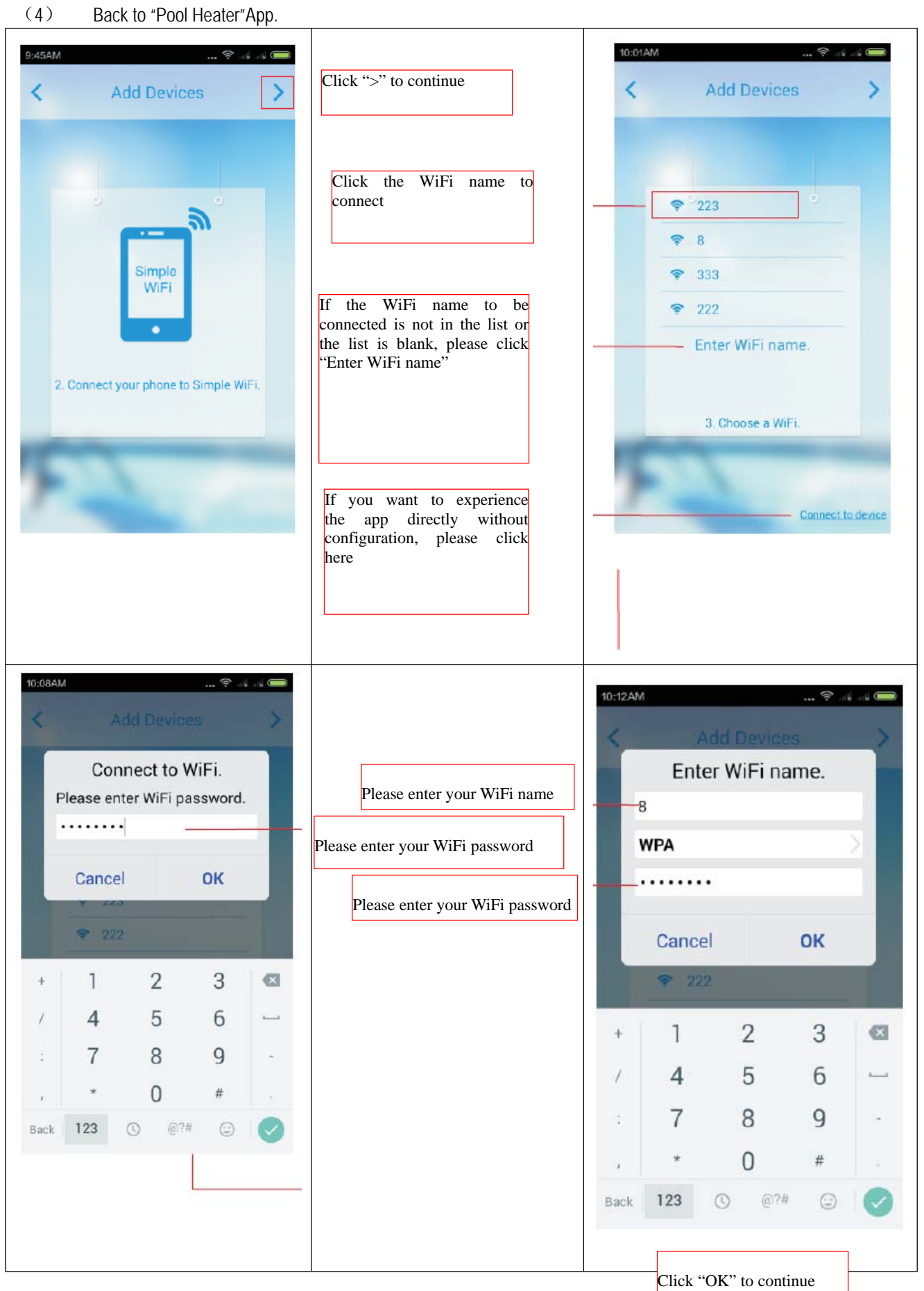

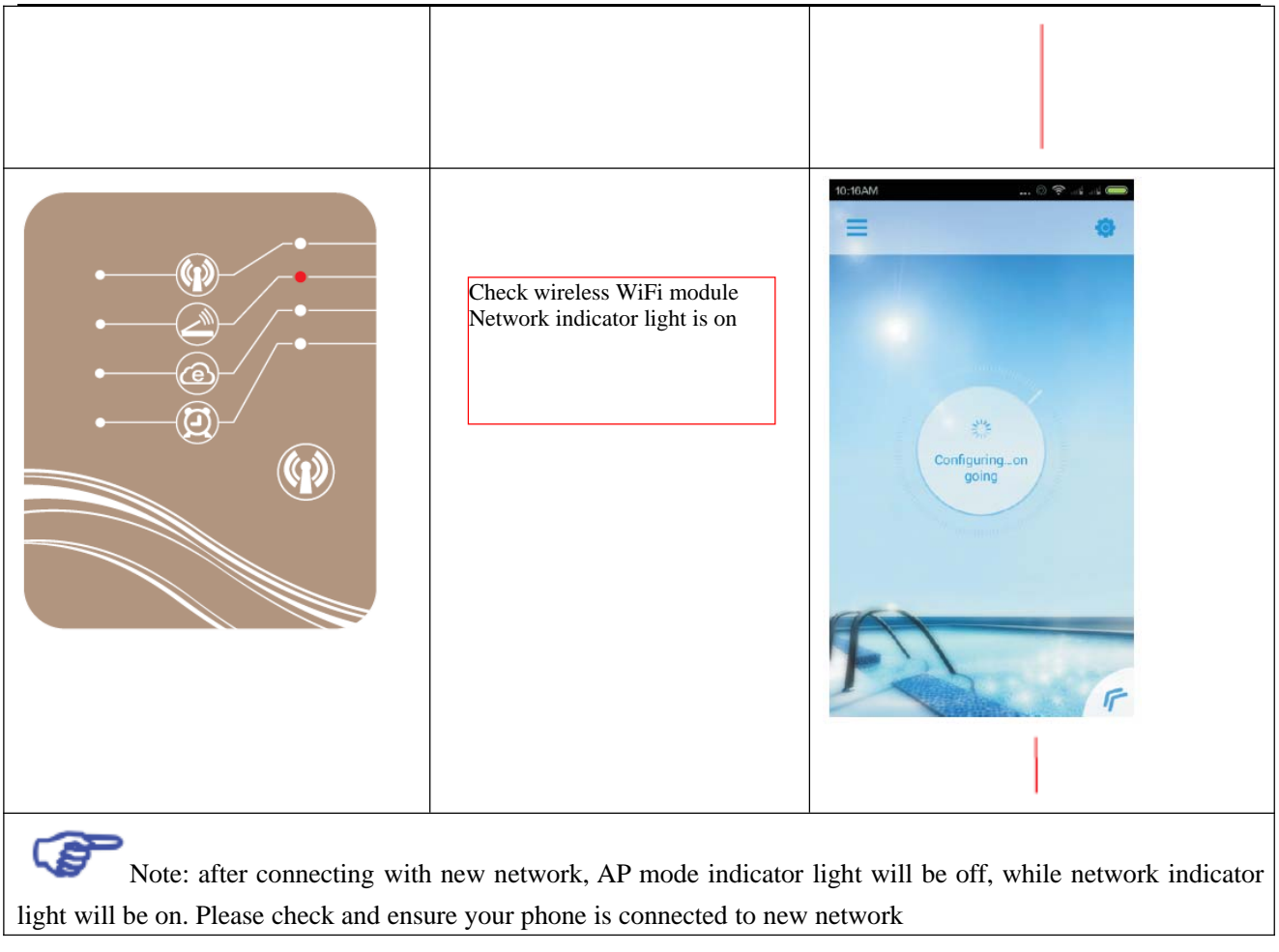

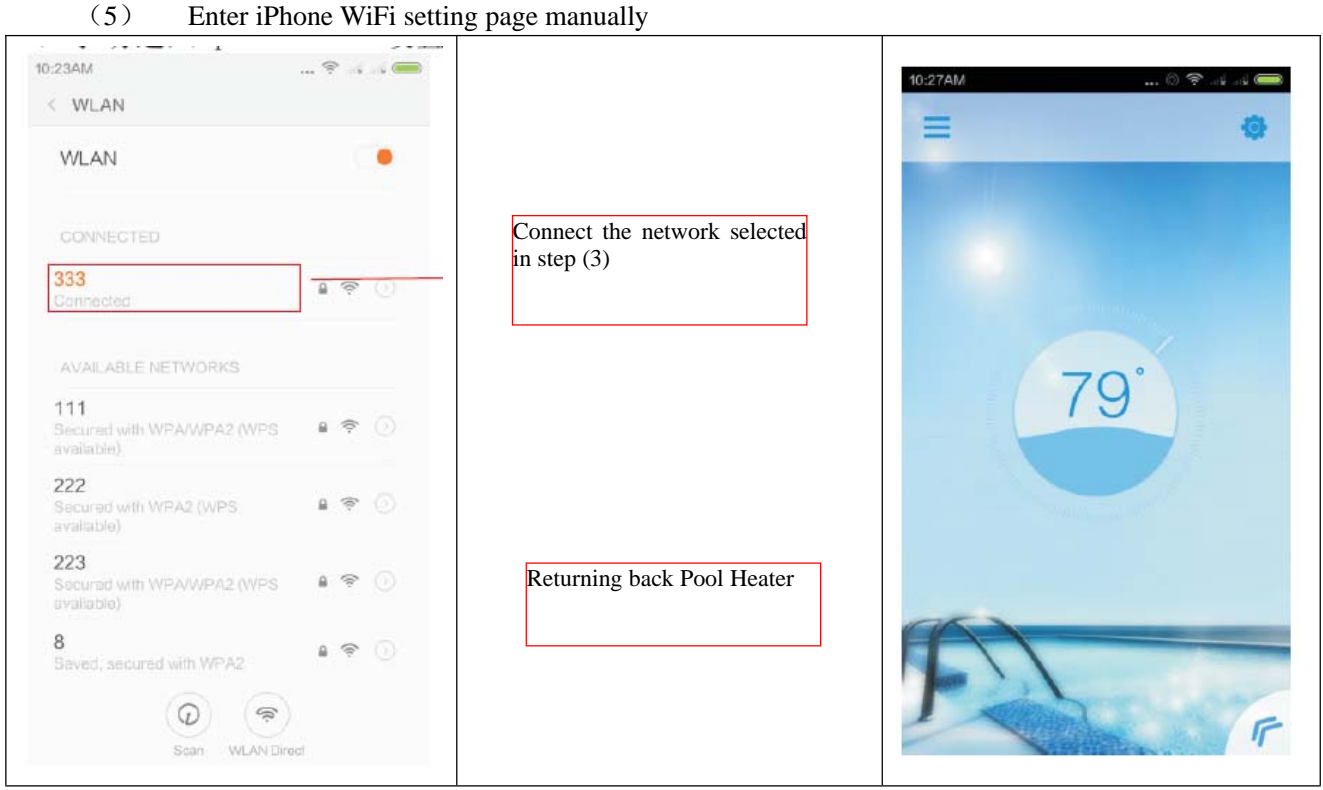

(5) Under logging in interface, select "Local" mode and click device searching to search for available device.

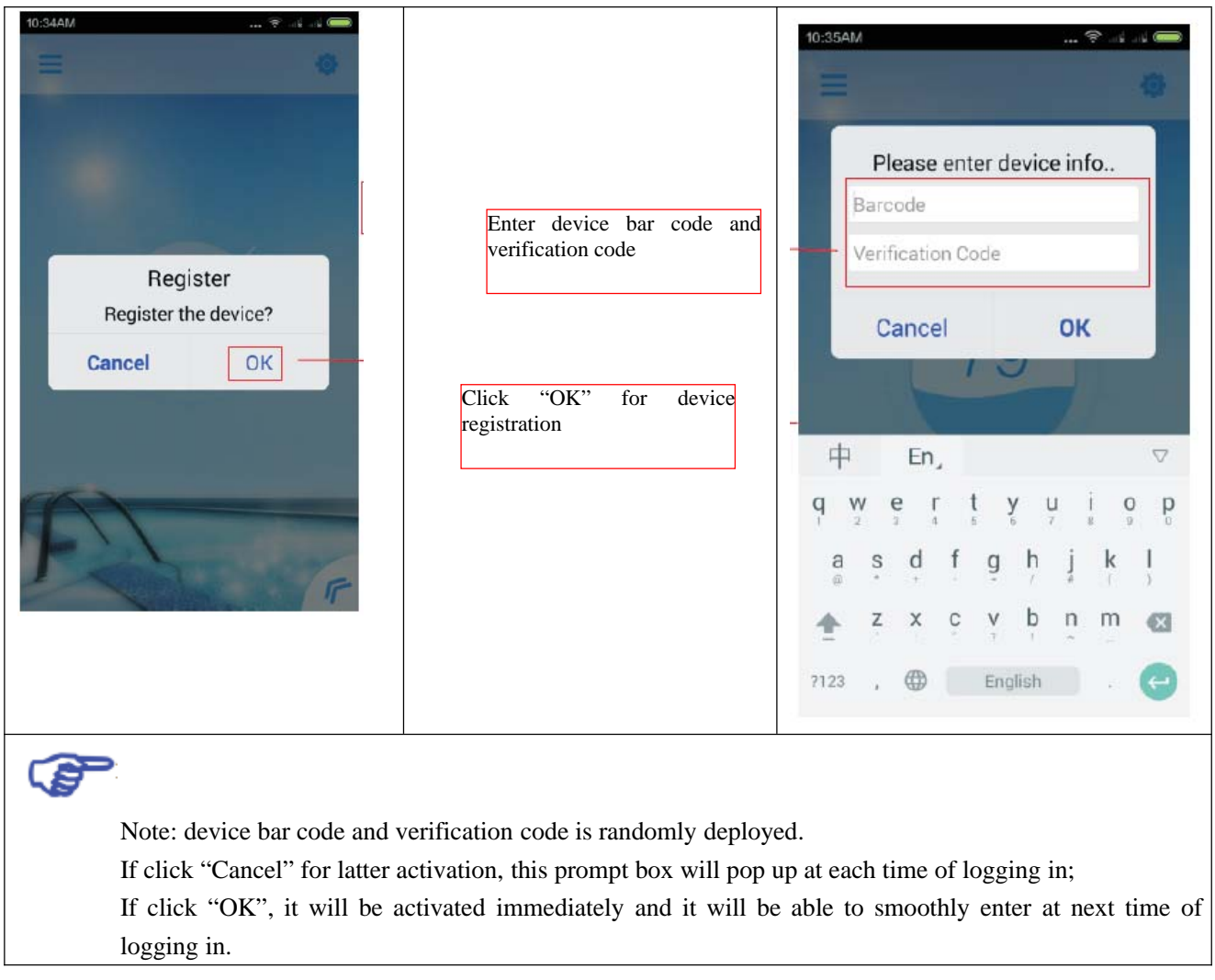

(5) Directly enter the main interface of control upon successful activation.

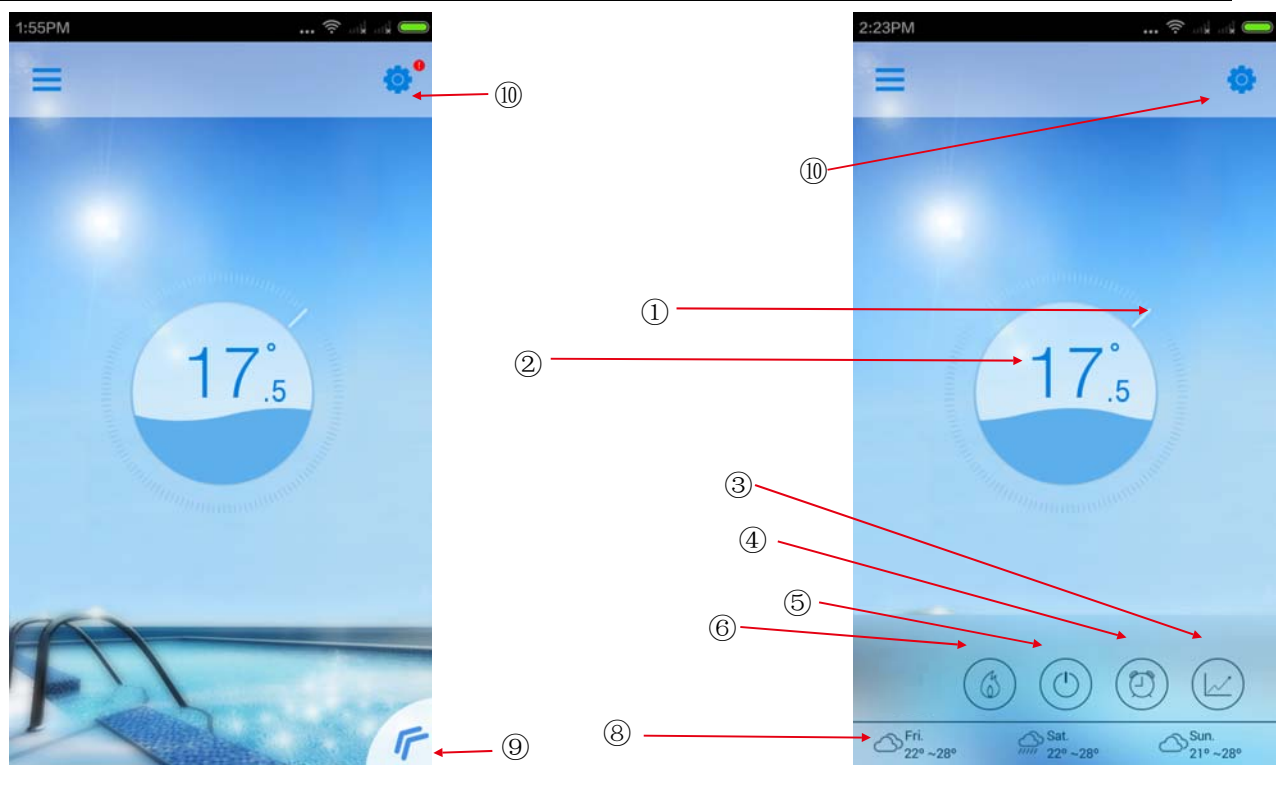

#### **1) Instructions For Key Function Of The Main Interface**

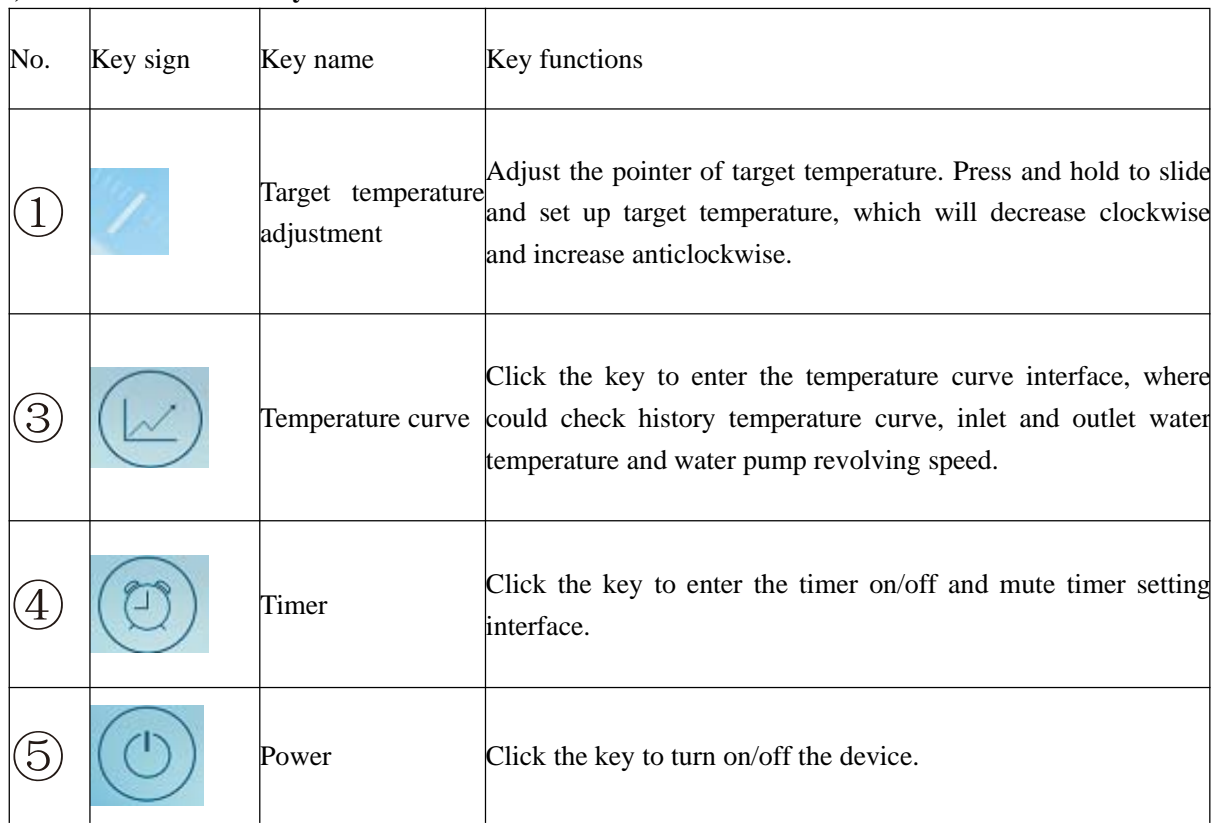

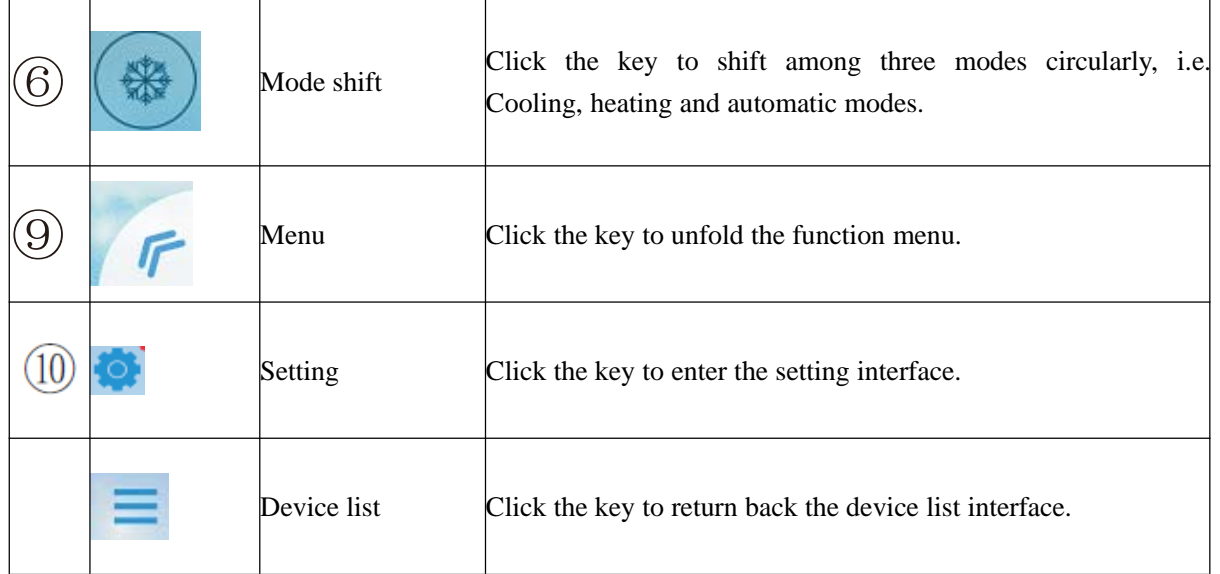

#### **2) Instructions For Display Signs Of The Main Interface**

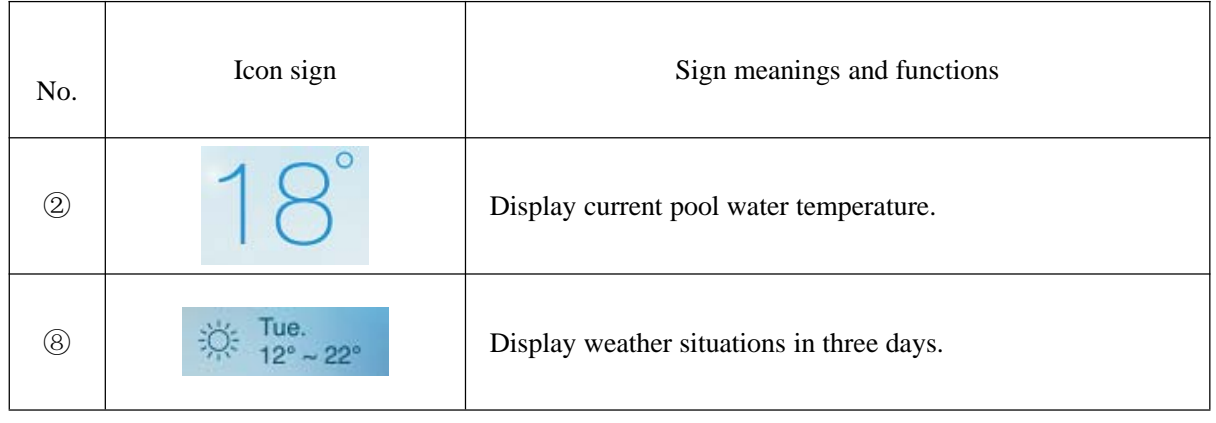

# **3) Operation Of Powering ON/OFF**

- 6.3.1) In powering off status, click the power key, water wave appears in the center circle interface, meaning that the device is powered on;
- 6.3.2) In powering on status, click the power key, "OFF" appears in the center circle interface, meaning that the device is powered off;

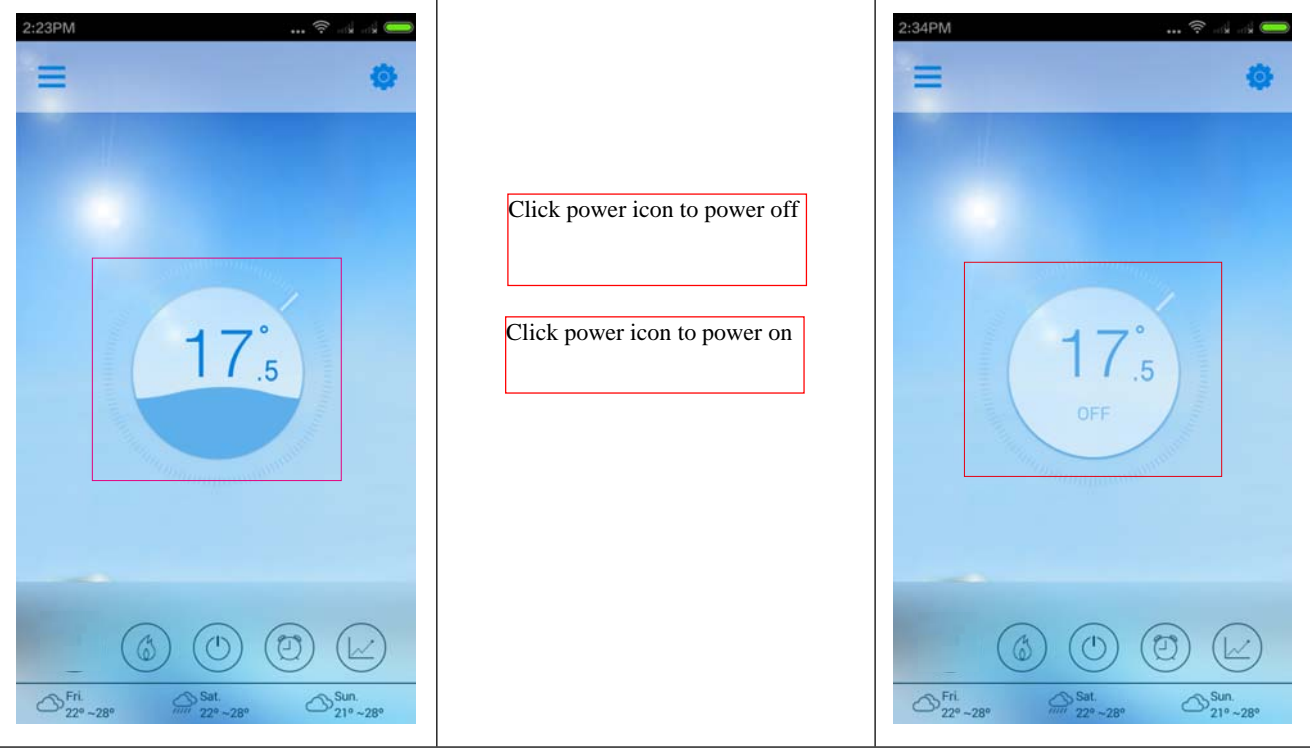

**4**

#### **4) Operation Of Modes Shift**

- 6.4.1) When the mode key is in cooling mode, click it to display the heating icon, now the heating mode is on;
- 6.4.2) When the mode key is in heating mode, click it to display the automatic icon, now the automatic mode is on;
- 6.4.3) When the mode key is in automatic mode, click it to display the cooling icon, now the cooling mode is on;

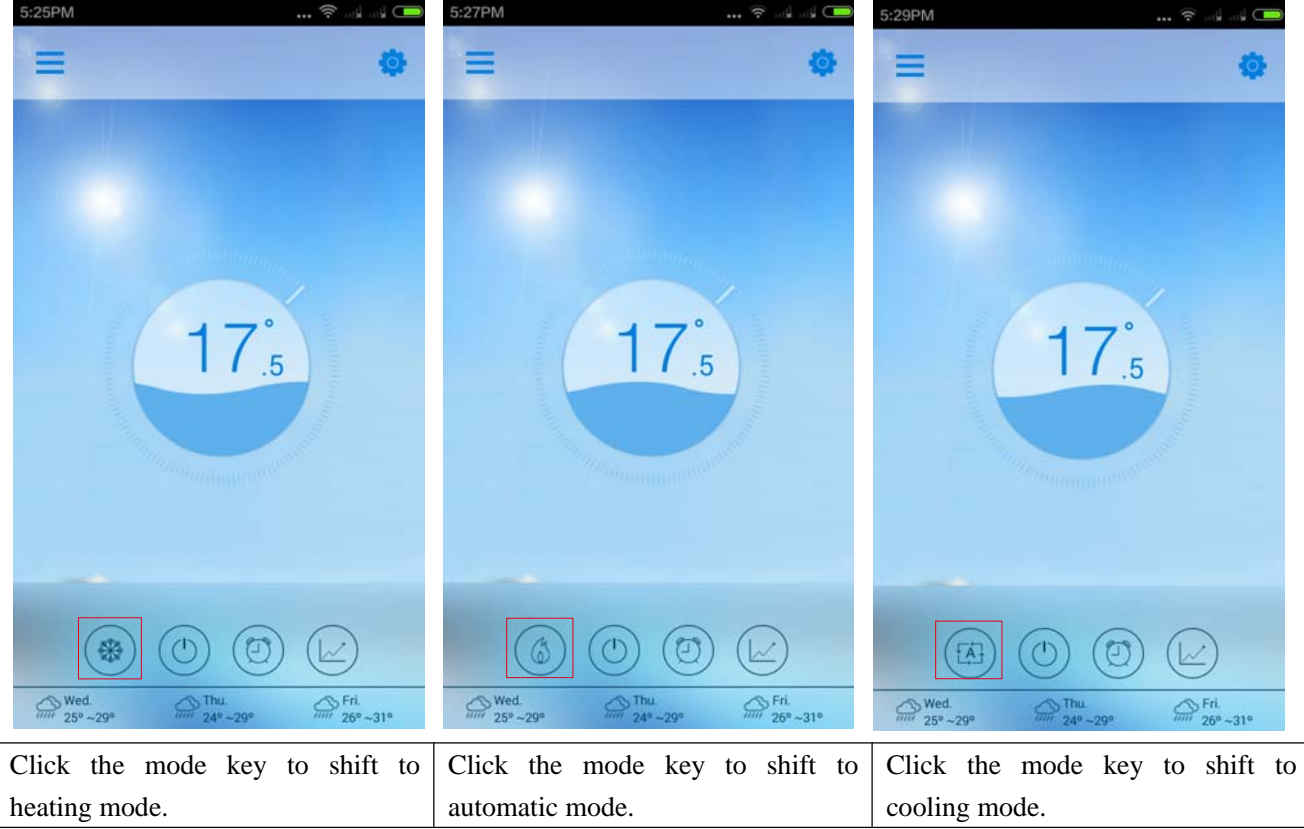

# **5) Operation of timer**

6.5.1) Click the timer key, to enter the timer interface; 6.5.2) Click "<" to return back the main interface;

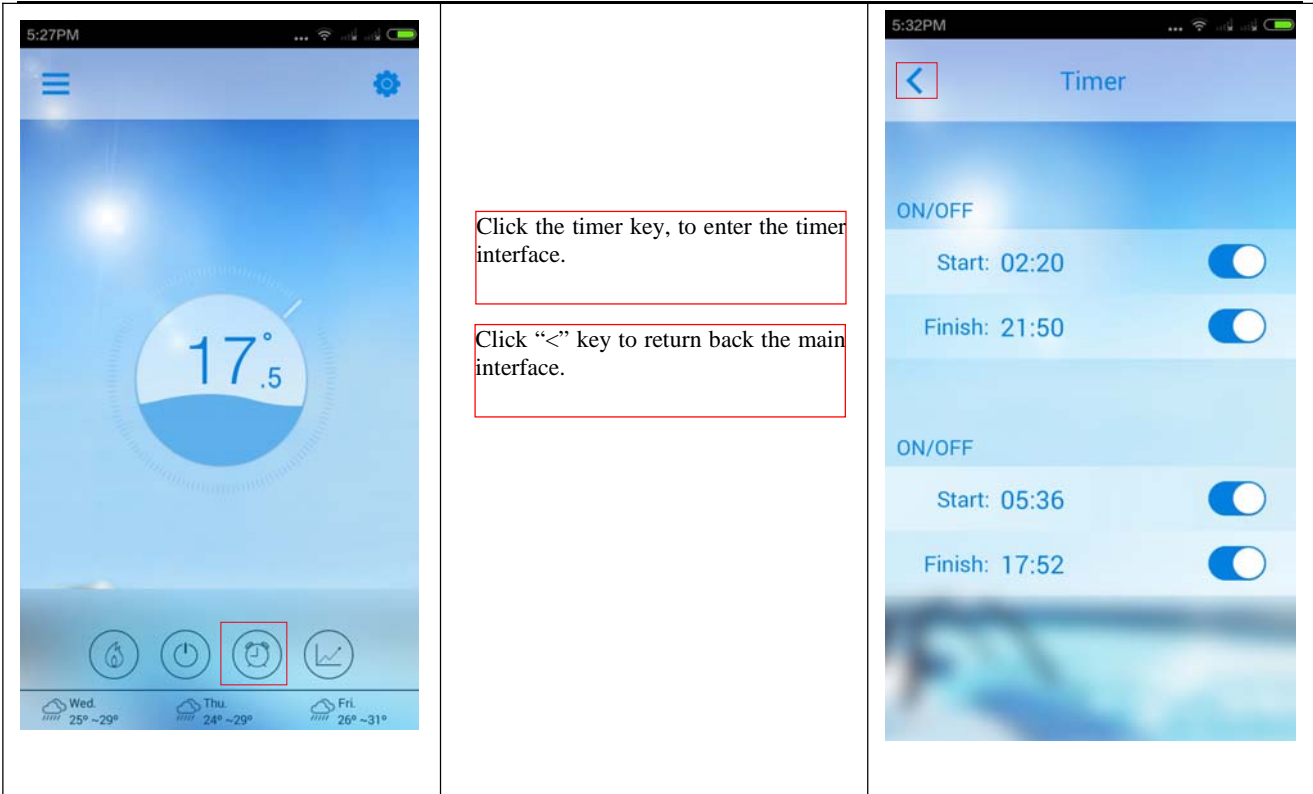

#### **6) Operation Of Timer Boot And Shutdown**

- 6.6.1) Enter the timer interface as per steps in 5);
- 6.6.2) Slide timer switch rightwards, with the icon as  $\Box$ , when timer is on;
- 6.6.3) Slide timer switch leftwards, with the icon as  $\Box$ , when timer is off;
- 6.6.4) Click "Start: xx:xx >" to set the time of timer boot;
- 6.6.5) Click "Finish: xx:xx >" to set the time of timer shutdown;

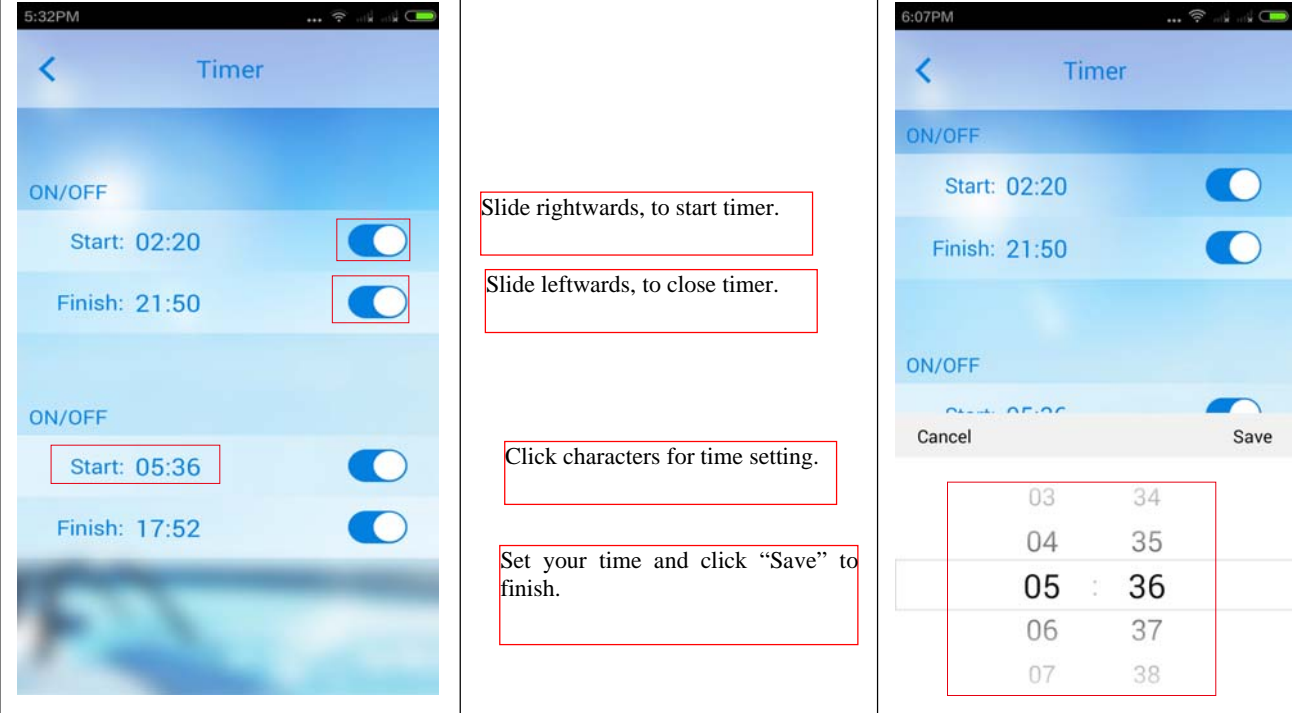

#### **7) Operation Of Temperature Curve**

6.7.1) Click temperature curve key to enter the temperature curve interface;

6.7.2) Click " $\lt$ " to return back the main interface;

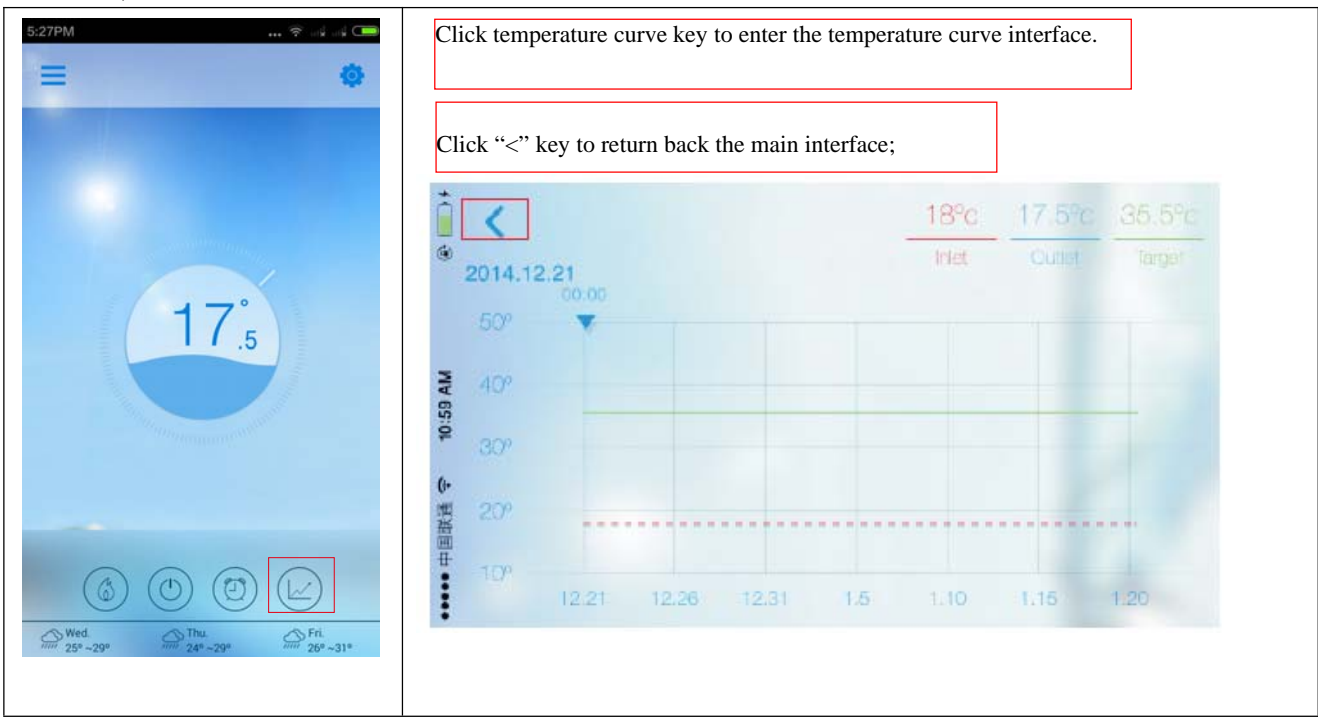

#### **8) Operation Of Temperature Curve**

- 6.8.1) Enter the temperature curve interface as per steps in 9);
- 6.8.2) The water pump revolving speed, inlet and outlet water temperature and target temperature are displayed;
- 6.8.3) In the curve, you can check the changes of inlet and outlet water temperature in the past 30 days from today and the straight line of current target temperature;
- 6.8.4) Press on the curve with two fingers to slide towards both sides and zoom the curve. The minimum scale is 5min;
- 6.8.5) Press on the triangle buoy to move leftwards and rightwards and check the inlet and outlet water temperature and target temperature of the current point in the curve;

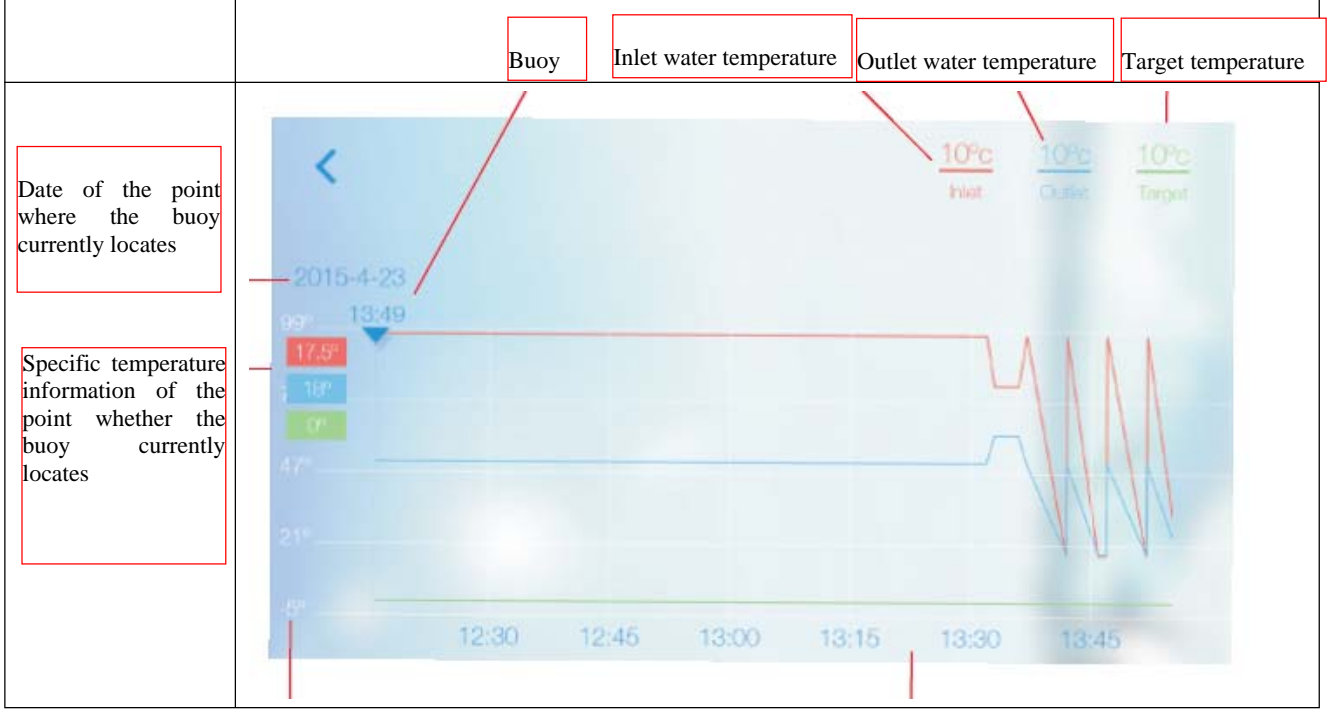

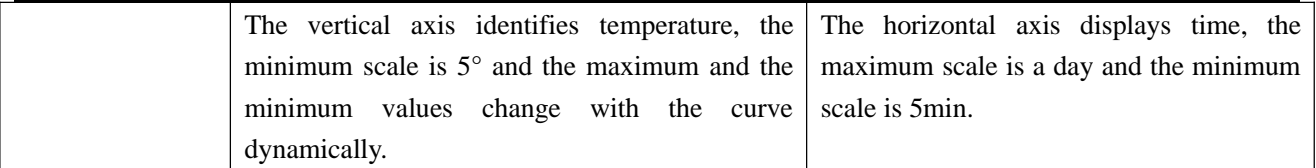

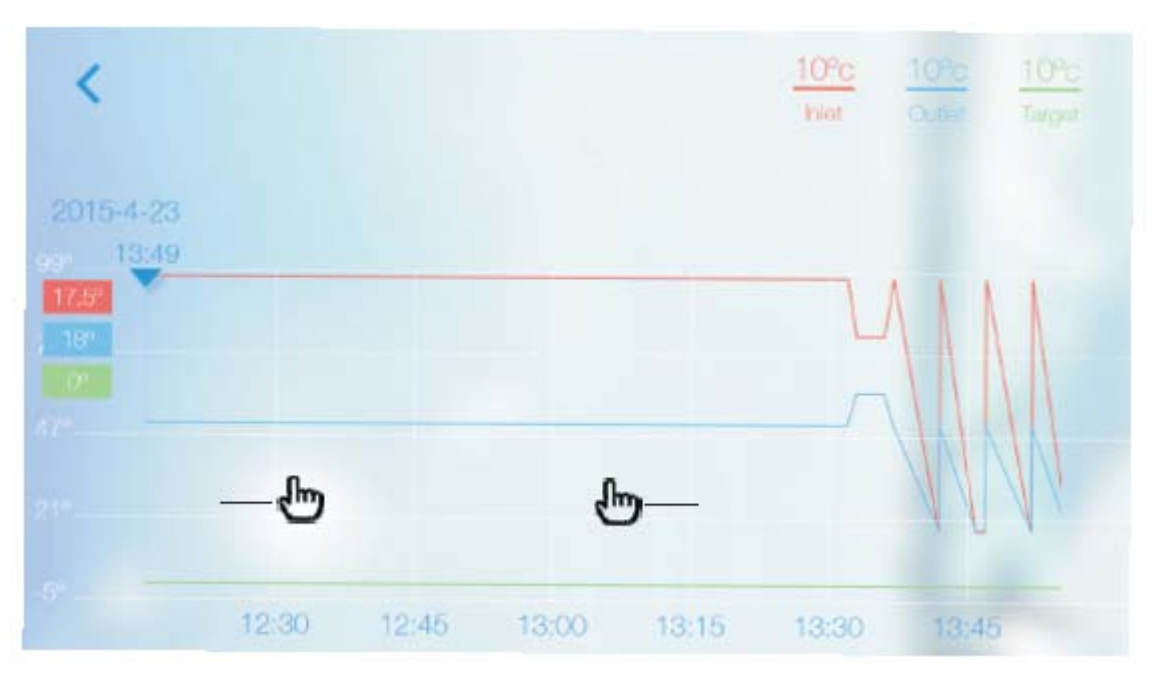

Press on the curve with two fingers to slide towards both sides and zoom the curve.

#### **9) Set The Target Temperature**

- 6.9.1) Press on current temperature;
- 6.9.2) Slide clockwise to decrease temperature;
- 6.9.3) Slide anticlockwise to increase temperature.

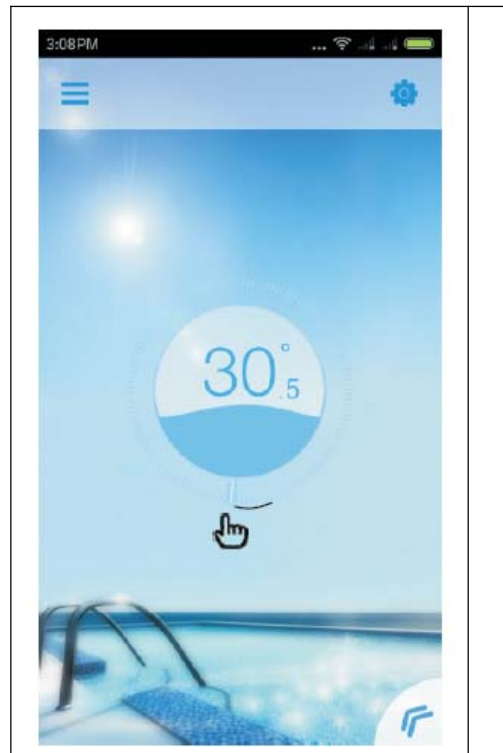

Press on and slide clockwise to decrease temperature.

Press on and slide anticlockwise to increase temperature.

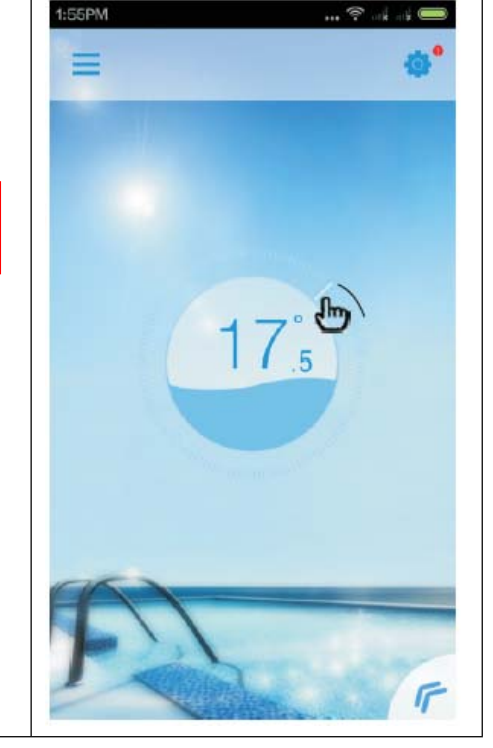

#### **10) Operation Of Menu Key**

- 6.10.1) Click the menu key of " $\langle$ ";
- 6.10.2) Click blank space to fold the menu.

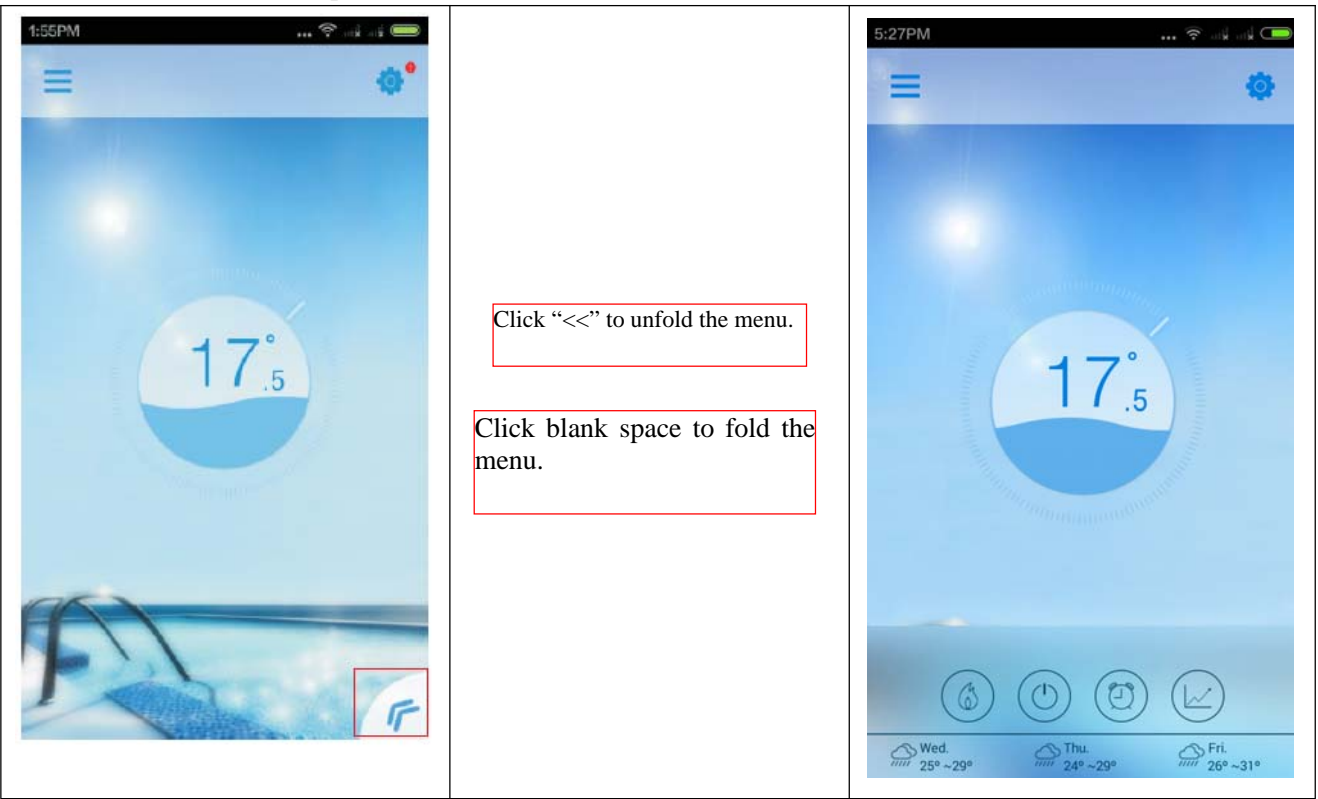

# **(7) Setting Interface**

#### **1) Enter The Setting Interface**

7.1.1) Click the setting key on the main interface to enter the setting interface.

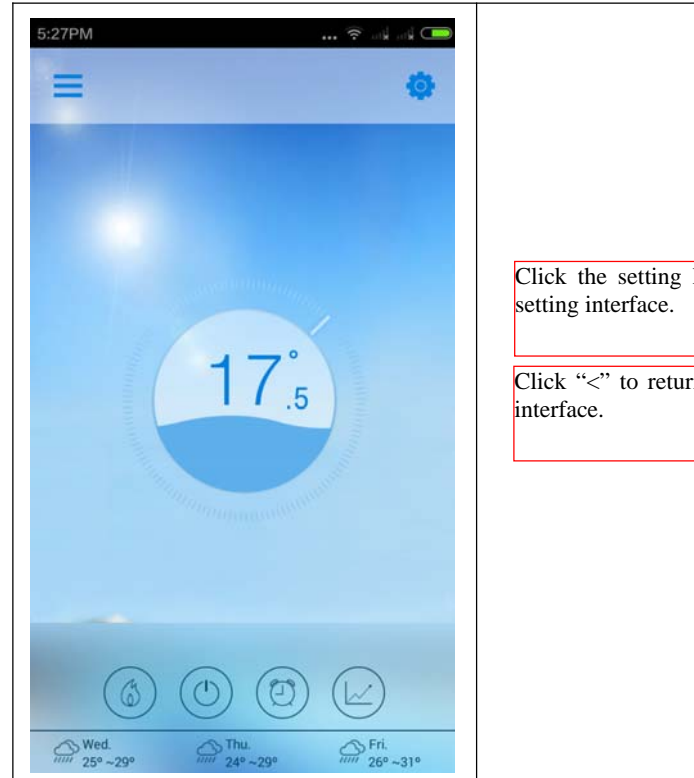

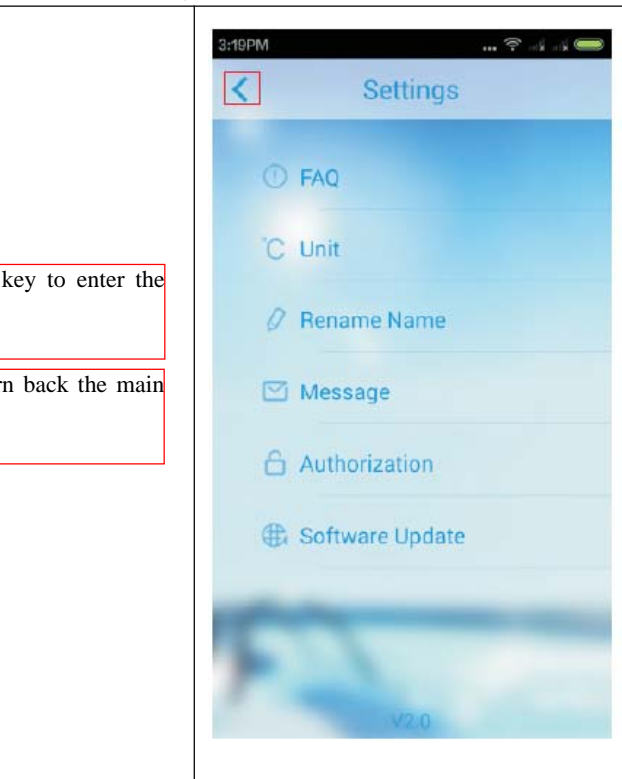

# **2) Check FAQ**

- 7.2.1) Click FAQ to enter the FAQ interface;
- 7.2.2) Check on titles to find the information you want;
- 7.2.3) Click the title to unfold detailed information.

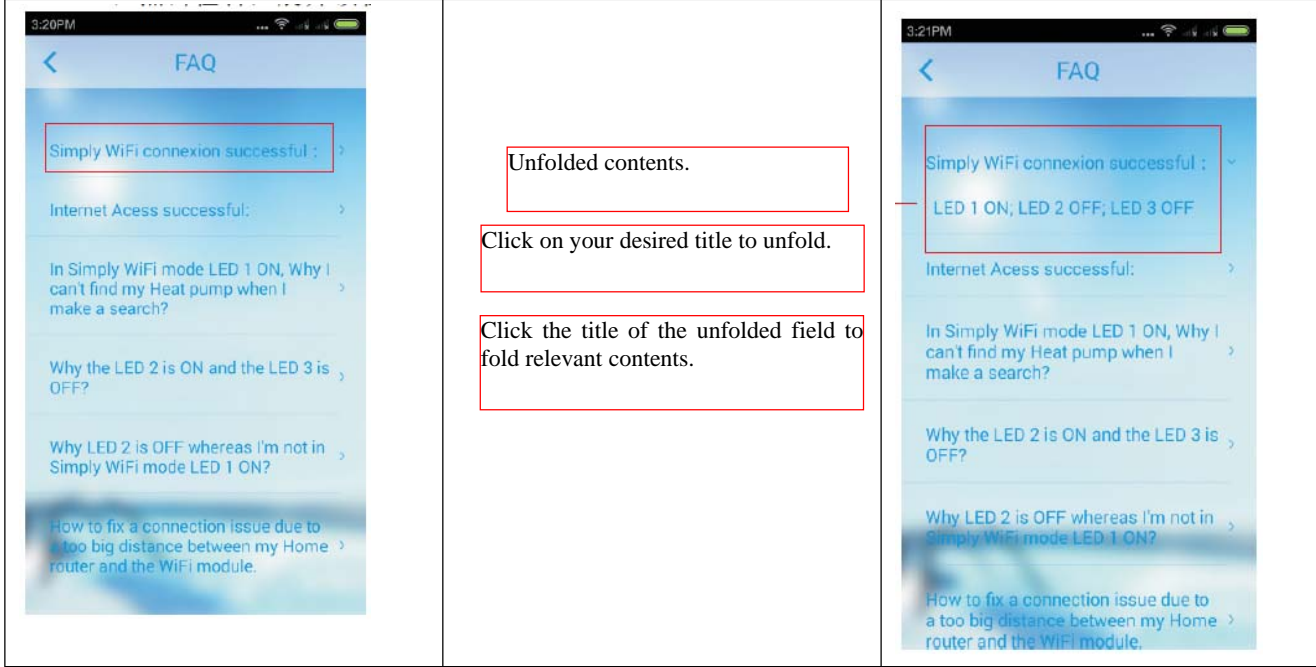

#### **3) Shift Units**

- 7.3.1) Click the unit option;
- 7.3.2) Select the unit you want and complete setting;
- 7.3.3) Click "Cancel" to call off setting.

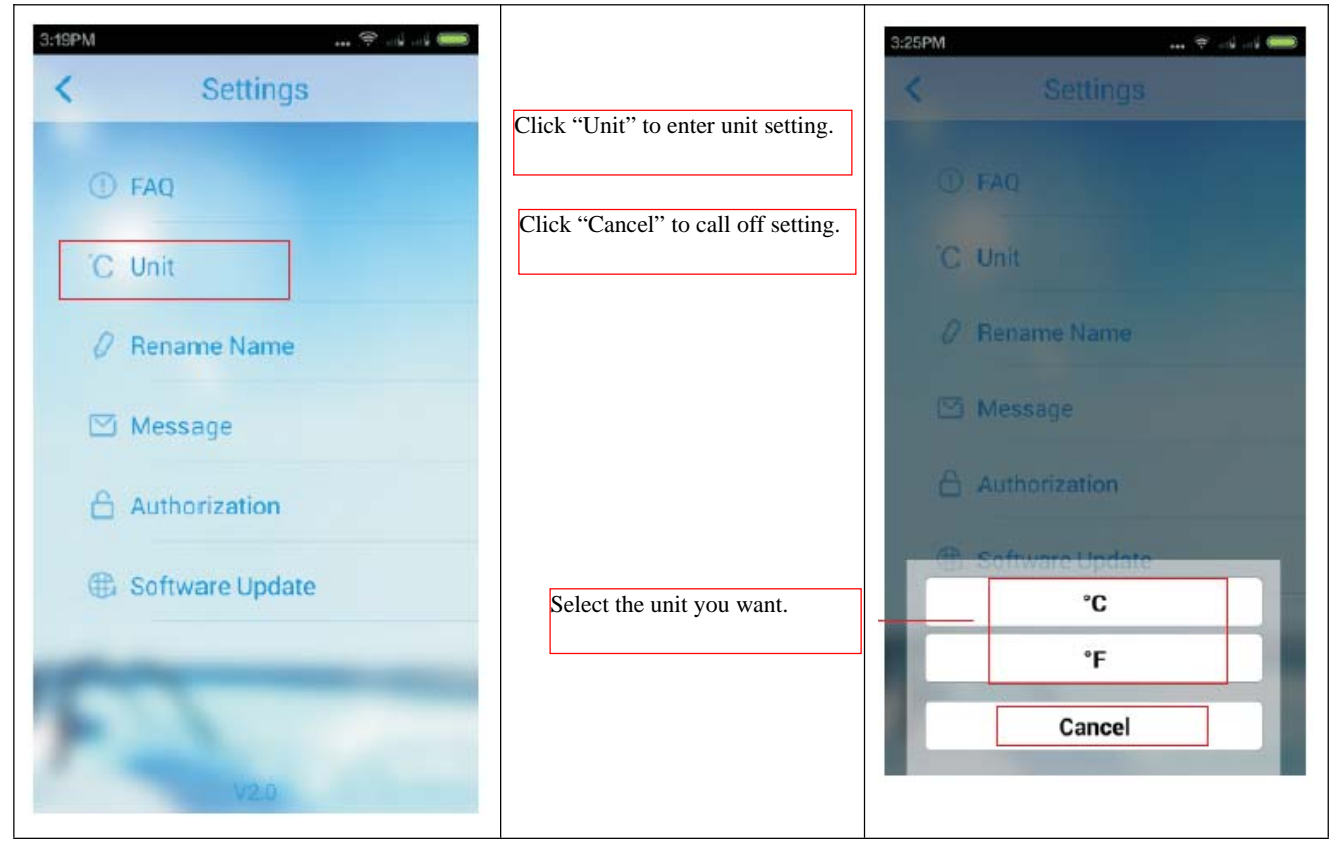

#### **4) Device renaming**

- 7.4.1) Click "Rename Device" on the setting interface to enter the device renaming interface;
- 7.4.2) Click the pen icon to edit device name;
- 7.4.3) Click the check mark to save device renaming.

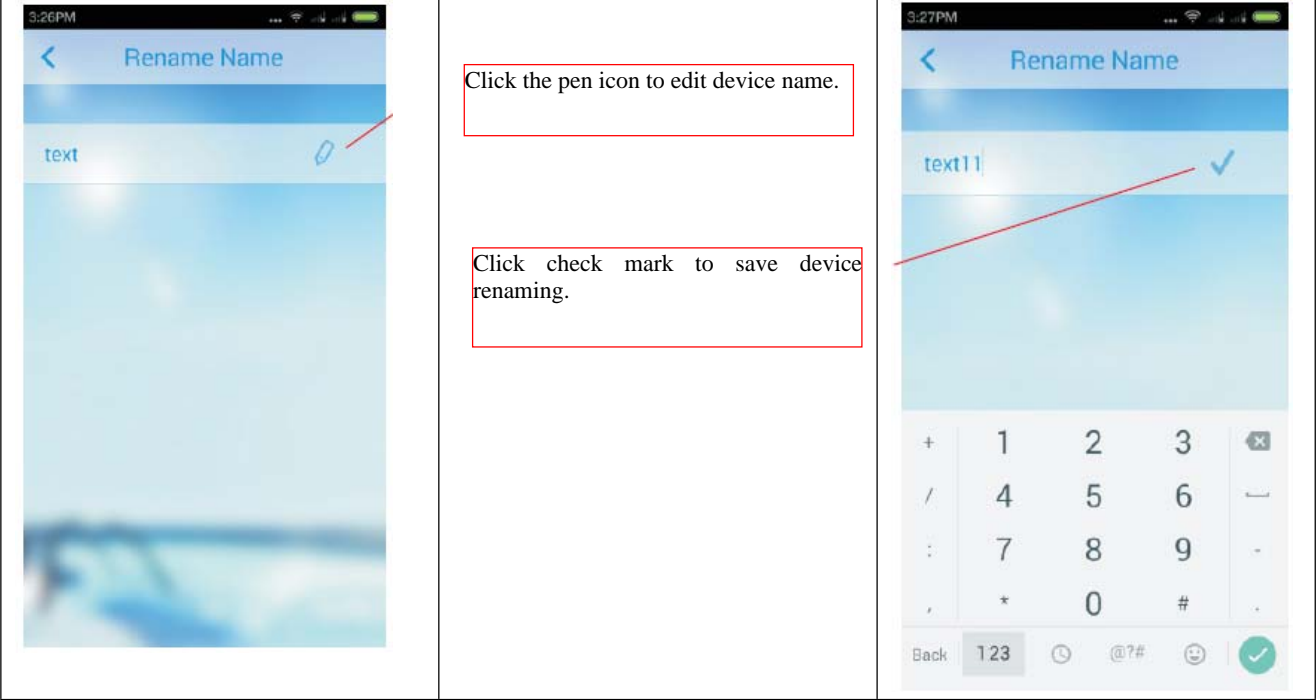

- **5) System Message Check**
	- 7.5.1) Click "Message" on the device interface to enter the system message interface;
	- 7.5.2) Click specific item to enter detailed interface and check message content;
	- 7.5.3) Click the icon of  $\bullet$  to enter message deletion state and click  $\bullet$  and check mark to save.

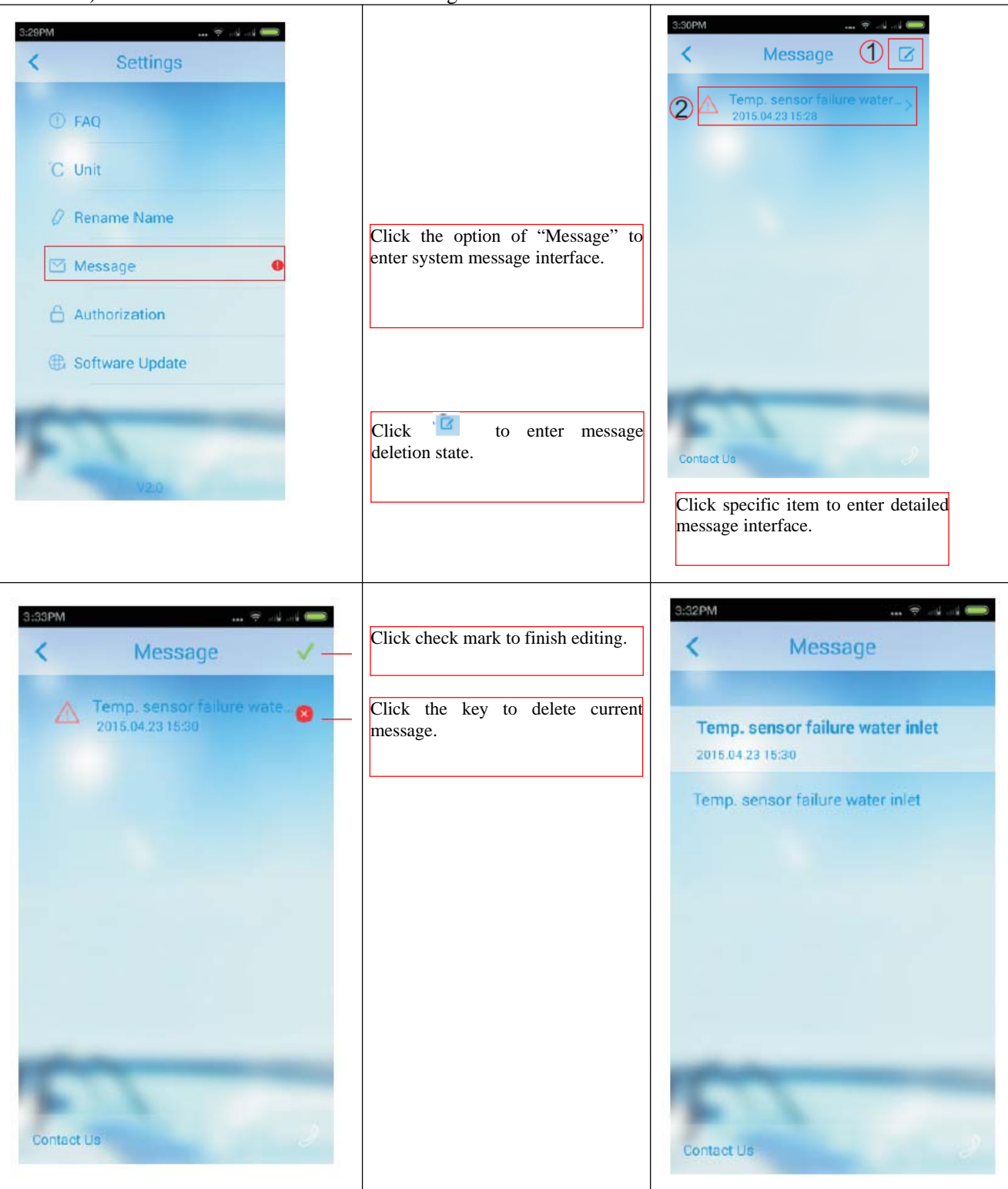

#### **6) Device Authorization**

- 7.6.1) Click "Authorization" on the setting interface to pop up the authorization box;
- 7.6.2) Click "Yes" in the box to complete authorization and enter the authorization interface;
- 7.6.3) Click "Cancel" to call off authorization in the authorization interface.

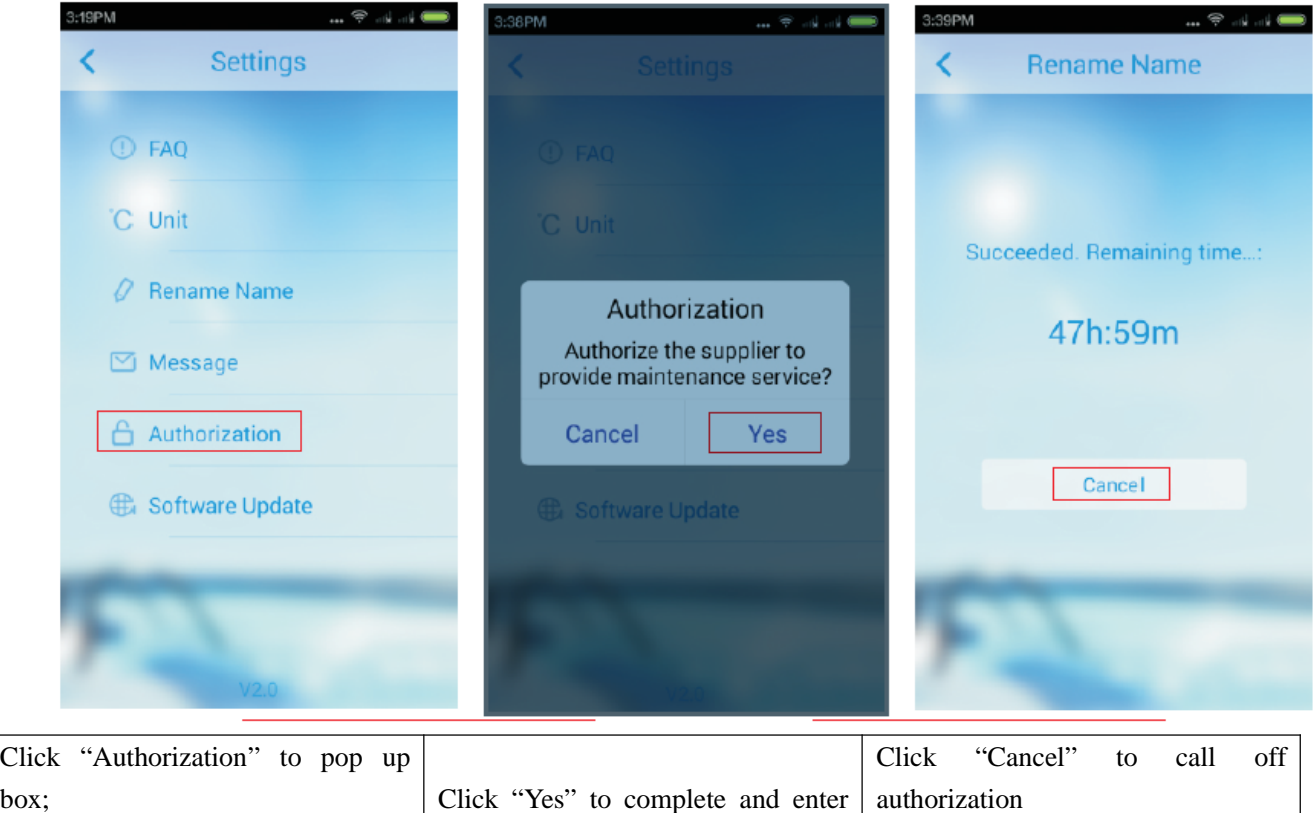

#### Œ ∍:

Note: device authorization shall only be operated under network mode and the device must accept network testing. If the device is not registered, the registration box, instead of the authorization box will pop up after clicking "Authorization" for the first time.

the authorization interface

#### **7) Software Updating**

7.7.1) This function is not available at present.

### **(8) Demo Mode**

#### **1) Demo Play Mode**

- 8.1.1) Click "Demo" on device list interface to enter "Demo Play" mode;
- 8.1.2) Operate step after step as per the guide;
- 8.1.3) After the guide disappears, every function operation is the same as that in the main interface of (6).

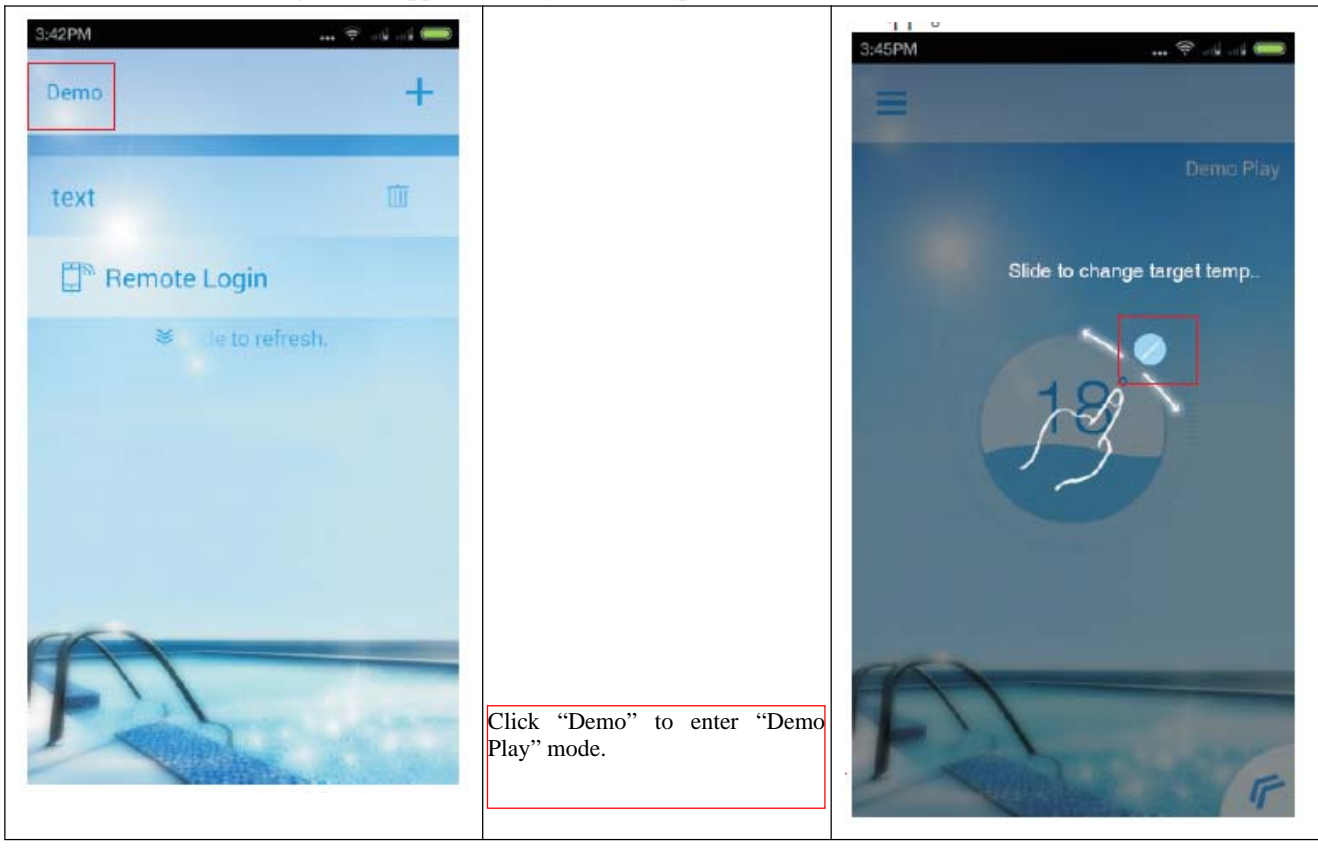

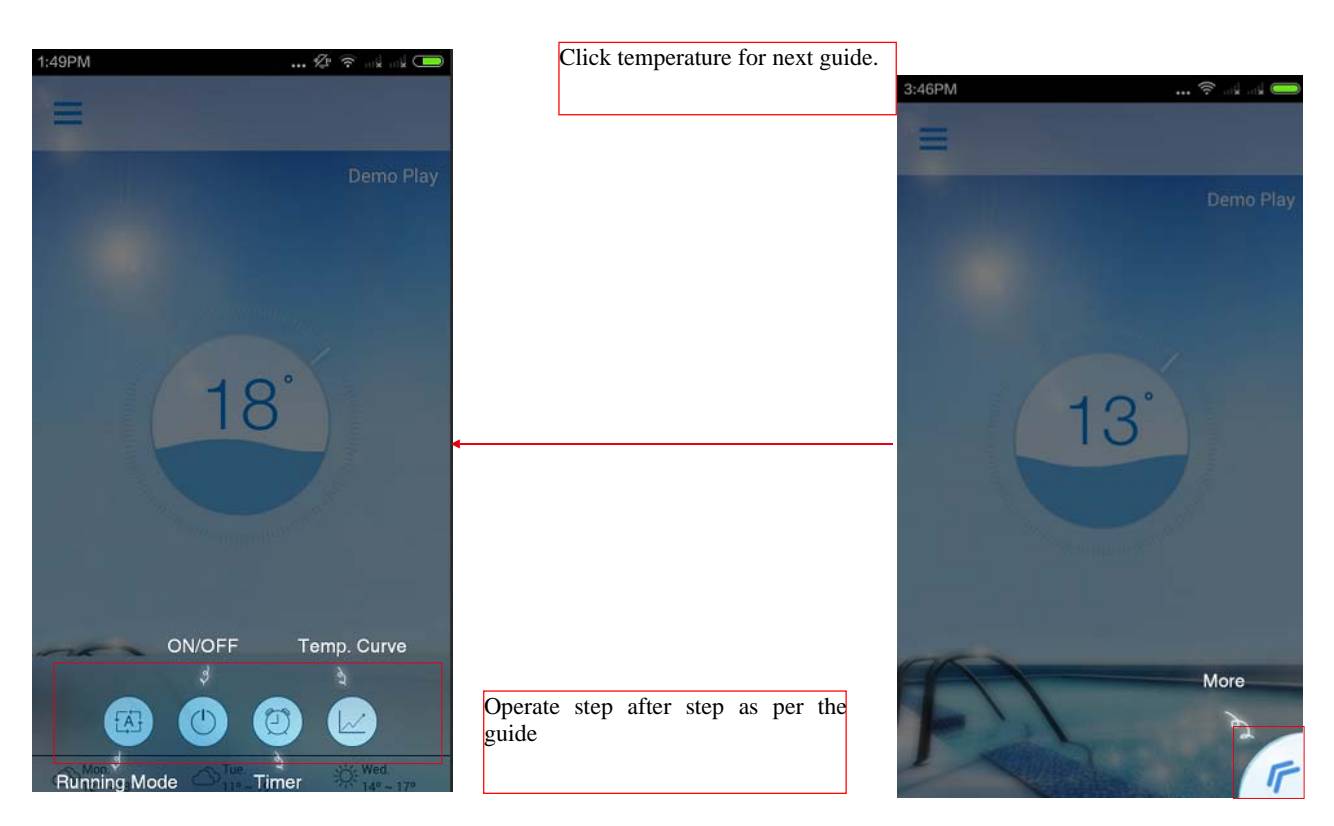

#### **(9) Operation Of Device Direct Connection**

- 1) Search for direct connection
	- 9.1.1) Operate as per step 1) and 2) in (1);
	- 9.1.2) Return back to Pool Heater;
	- 9.1.3) Slide to refresh device list;
	- 9.1.4) Click the device that is searched out for connection.

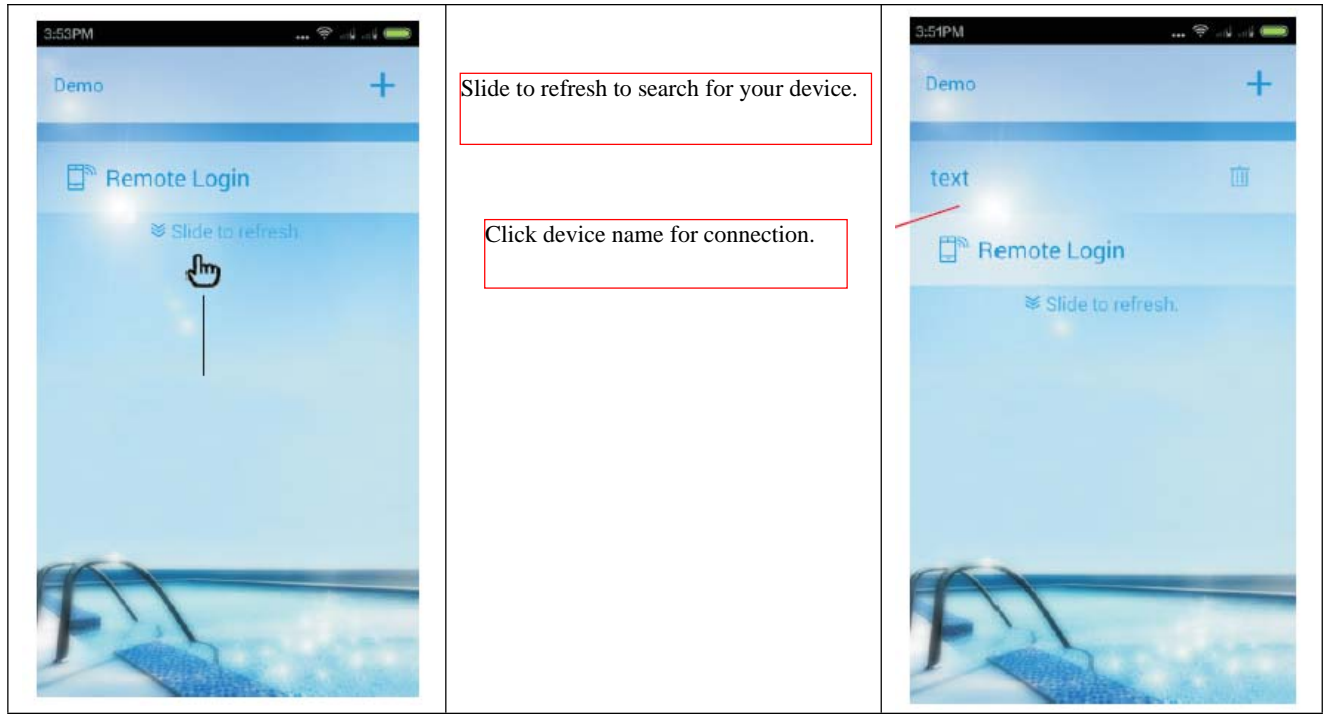

#### **2) Search For Direct Connection**

- 9.2.1) Operate as per step 1), 2) and 3) in (1);
- 9.2.2) Return back to the third step in configuration interface of Pool Heater;
- 9.2.3) Click "Connect to device" for direct connection of device;

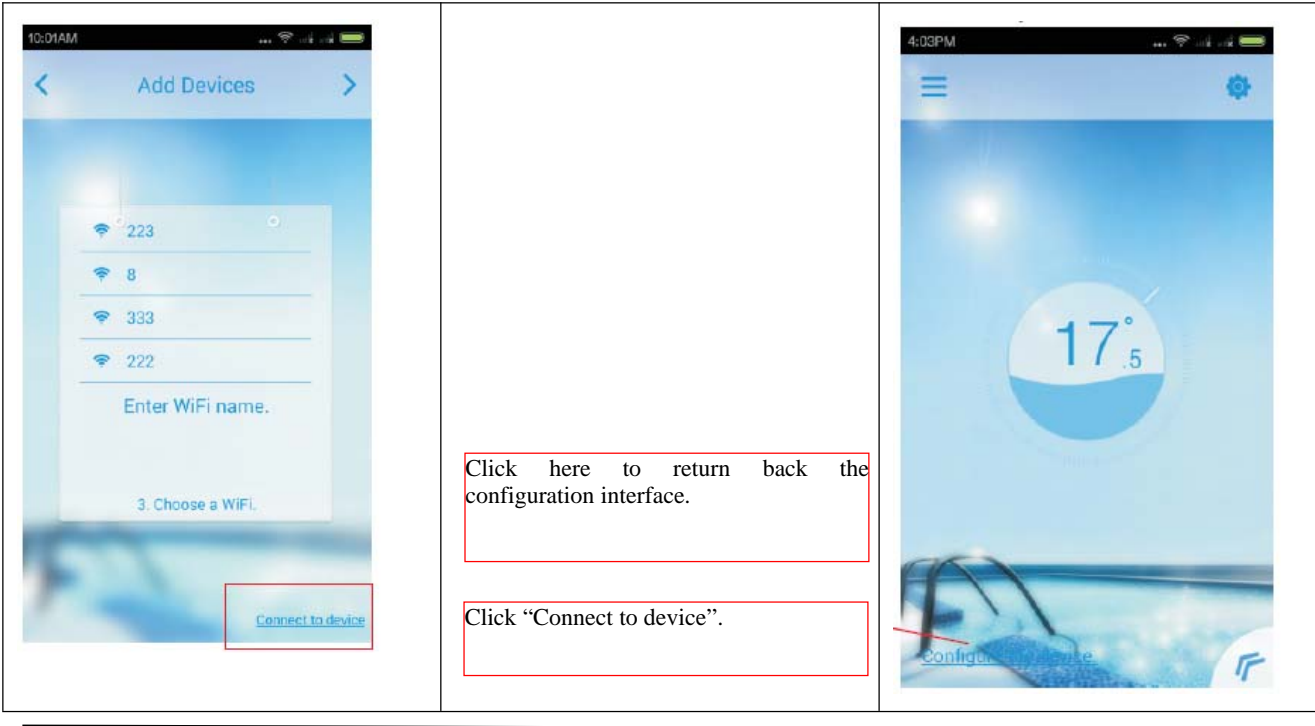